# **SHC500 Handheld Controller**

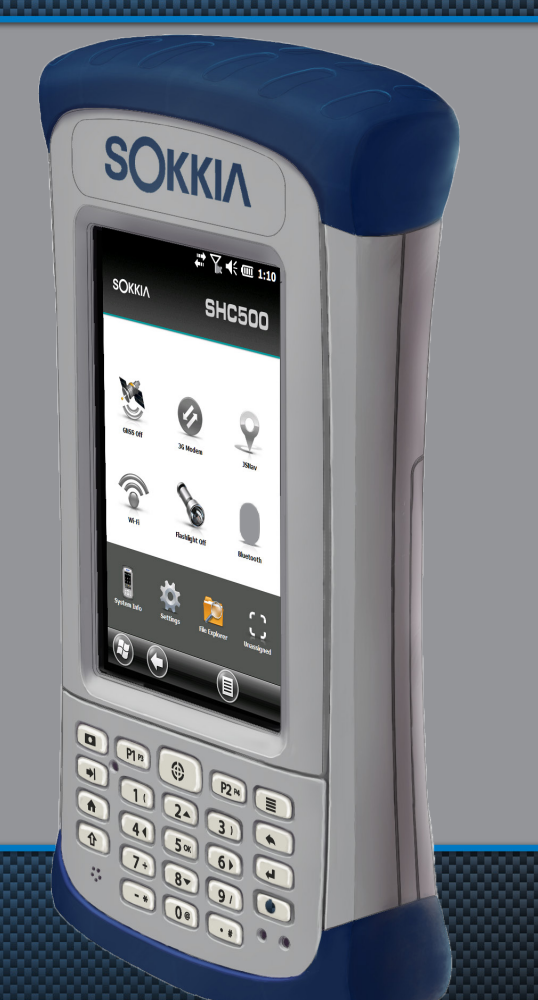

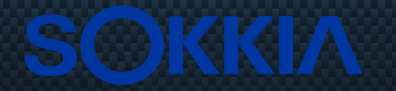

# **Owner's Manual**

© Copyright January 2016 Sokkia, Inc. All rights reserved. Information is subject to change without notice.

Sokkia® is a registered trademarks of Sokkia, Inc. SCH500 Handheld Controller is a recognized trademark of Sokkia, Inc.

ActiveSync, Excel, Hotmail, Internet Explorer, Microsoft, MSN, Outlook, PowerPoint, Visual Studio, Windows, Windows Media, Windows Mobile, Windows Mobile Device Center, Windows Vista, Windows Embedded Handheld, and the Windows logo are trademarks or registered trademarks of Microsoft Corporation in the United States and/or other countries.

The *Bluetooth*® word mark is owned by the Bluetooth SIG, Inc. and any use of such marks by Sokkia, Inc. is under license.

Adobe® Acrobat® and Adobe® Reader® are registered trademarks of Adobe Systems Incorporated in the United States and/or other countries.

Google Earth™ mapping service is a trademark of Google, Inc.

The names of other companies and products mentioned herein may be the trademarks of their respective owners.

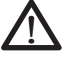

**WARNING!** This symbol indicates that failure to follow directions could result in serious injury.

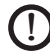

**CAUTION:** This symbol indicates that failure to follow directions could result in damage to equipment or loss of information.

Part Number 25784-00 JS, 1012450-01 Sokkia

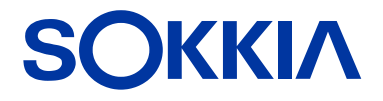

tel: 1-800-4-Sokkia l web: http://us.sokkia.com/ 16900 W. 118th Terrace, Olathe, KS 66061

# **Contents**

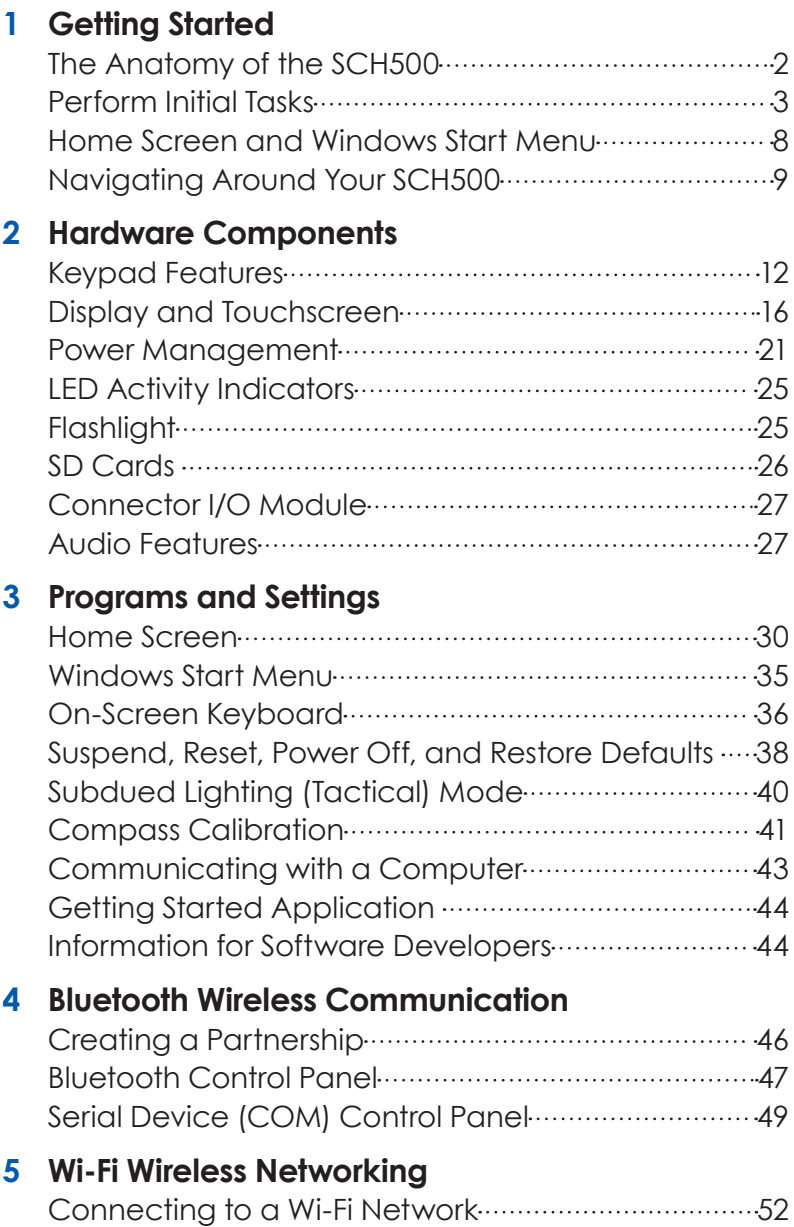

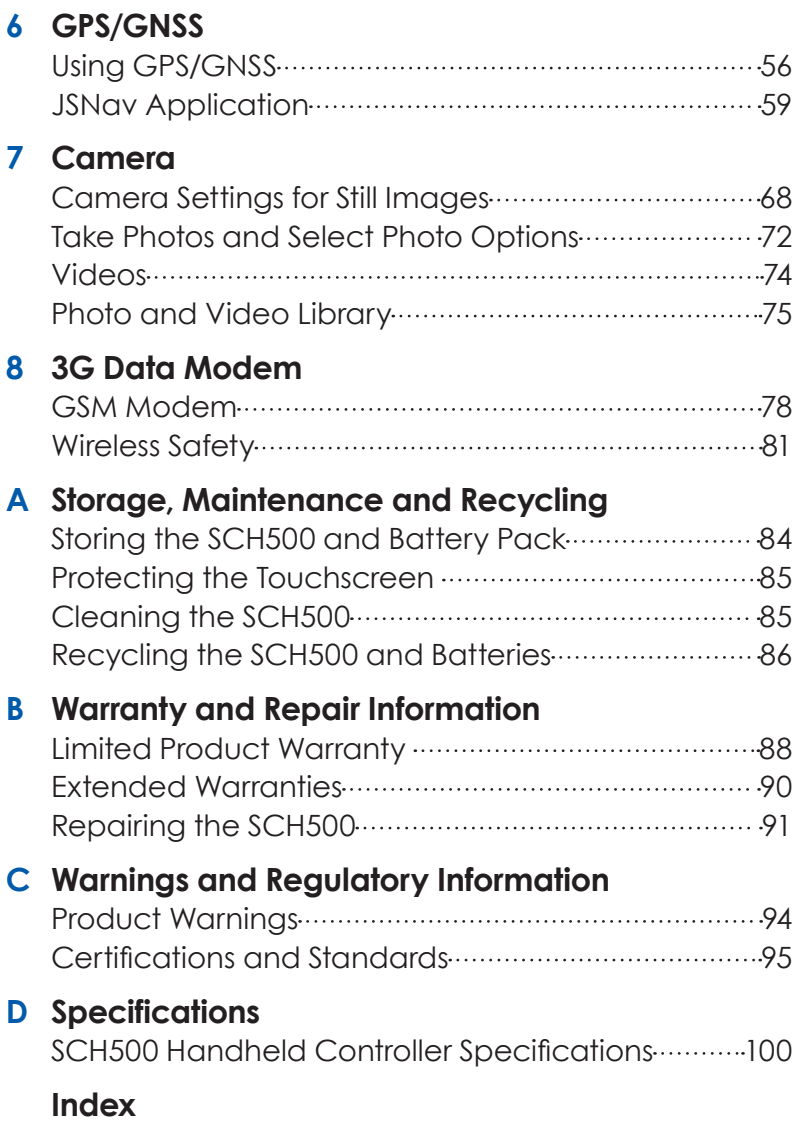

<span id="page-4-0"></span>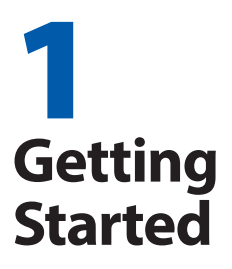

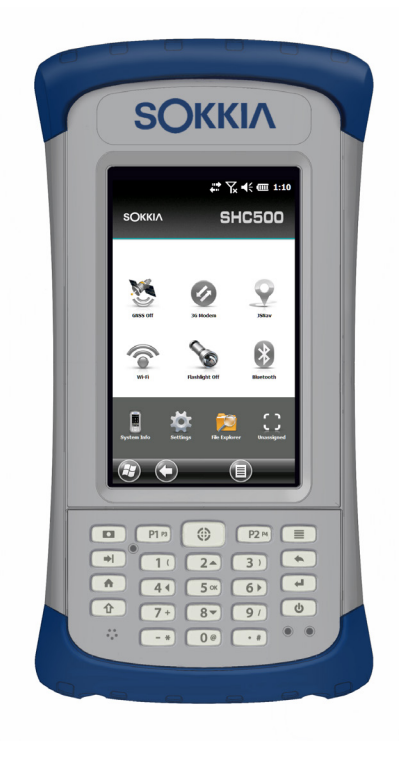

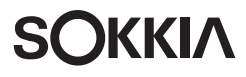

# <span id="page-5-0"></span>**Getting Started**

The SCH500 Handheld Controller™ from Sokkia features *Bluetooth*, Wi-Fi and a numeric keypad. Standard accessories include a lithium-ion battery pack, AC wall charger, USB micro client sync cable, hand strap, and a capacitive stylus and tether. A camera, GPS/GNSS, and cellular data modem are options.

# **The Anatomy of the SCH500**

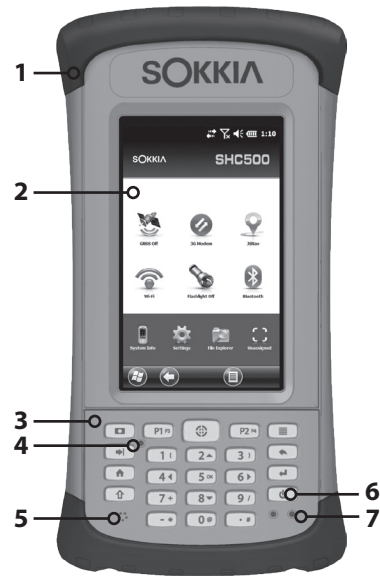

#### **Front and Back Features**

- 1 Bumper, Top
- 2 Touchscreen
- 3 Keypad
- 4 Sensor (option)
- 5 Microphone
- 6 Power Button
- 7 Led Indicators (charging indicator on the right, programmable indicator on the left)

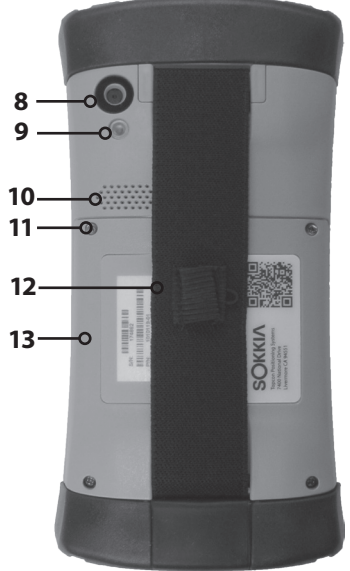

- 8 Camera Window (option)
- 9 Camera Flash and Flashlight Window (option)
- 10 Speaker
- 11 Screw Holding Battery Door in Place (1 of 4 captive screws)
- 12 Hand Strap with Stylus Holder and Tether Ring
- 13 Door to Battery Compartment and Card Slots

#### <span id="page-6-0"></span>**Battery Compartment and Card Slots**

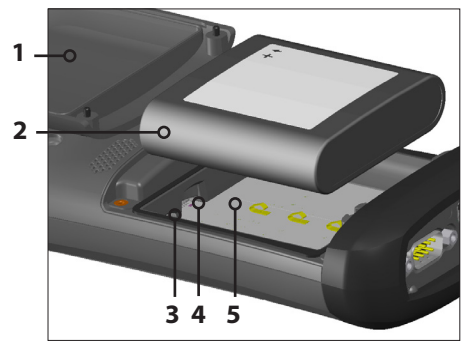

- 1 Battery Door, Screws, Hand Strap (door removed)
- 2 Battery Pack
- 3 SIM Card Slot
- 4 SD/SDHC Card Slot, Micro
- **5** Battery Compartment

#### **Connector Module**

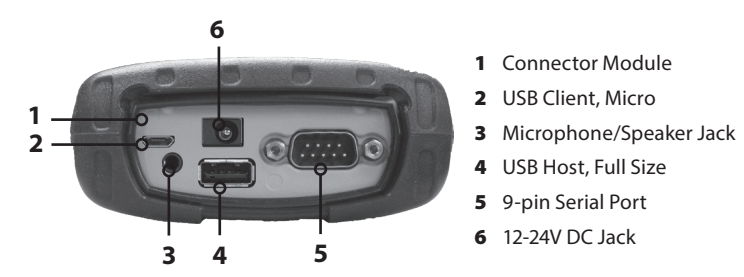

## **Perform Initial Tasks**

When you receive your SCH500, perform the tasks outlined in this section before first use.

#### **Review Documentation**

The owner's manual, quick start guide, and Microsoft® License Agreement are available in English, French, German, Spanish, and Brazilian Portuguese. Other documents like release notes are available in English. These documents are located on our website at: *www. sokkiasupport.co[m.](http://www.junipersys.com/Archer-2/Support)* View, download, and print documents as desired. (Adobe Reader must be installed on your computer. It is free from Adobe's website at: *www.adobe. com*.)

#### **Apply a Screen Protector (Optional)**

!

The touchscreen is extremely scratch resistant, so a screen protector is not included with the SCH500. If you decide to apply one, refer to the installation instructions included with your screen protector for specific details.

#### **Install the Battery Pack, SD Card, and SIM Card**

The SCH500 uses a rechargeable Li-Ion battery pack. Install and charge the battery pack as follows:

1. The battery compartment is accessed from the back of the handheld controller. Loosen the four captive screws holding the battery compartment door in place using a #1 Phillips screwdriver. Remove the door. You do not need to remove the hand strap.

CAUTION: The SCH500 is not sealed against water and dust when the battery door is not installed.

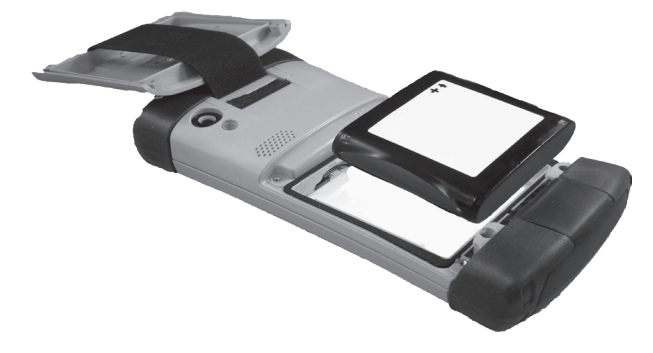

2. If you are using a micro SD card for additional memory or a SIM card with the 3G Data Modem (optional), you can install them now before you install the battery pack or at another time. See more details about these cards in Chapter 2, Hardware Components, Micro SD Cards and Chapter 8, 3G Data Modem, Install the SIM Card.

**CAUTION:** Always power off the handheld controller before removing the battery. Failure to do so may cause loss of data or damage to the handheld controller. !

3. Place the Li-Ion battery pack in the compartment. Make sure the symbols on the battery pack label align with the symbols inside the compartment.

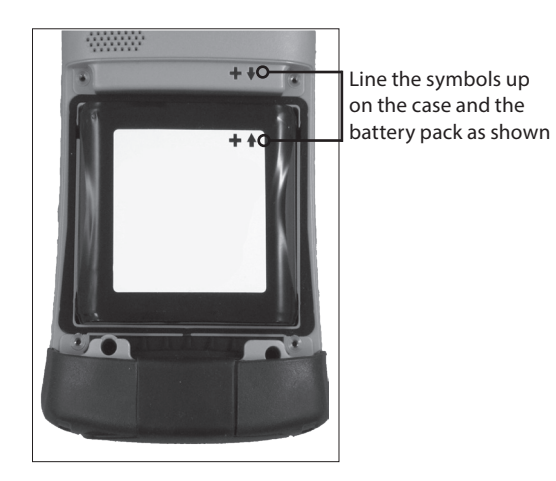

- 4. Replace the door and tighten the screws.
- 5. Plug the AC wall power charger that came with the SCH500 into a wall socket. Plug the other end into the DC power jack on the SCH500. The red LED on the keypad blinks when the battery pack is charging.

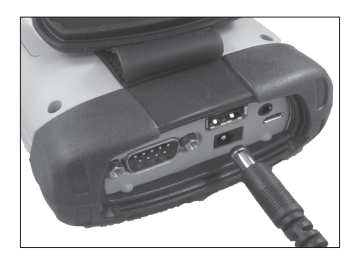

#### **Attach the Stylus Tether**

A capacitive stylus and tether are included with the handheld controller.

*Note: A stylus is not required to use the touchscreen. The optimal way to make selections is by finger touch.* 

One end of the tether is attached to the stylus. To attach it to the hand strap, follow these steps:

- 1. Pull the free tether loop through the tether ring on the hand strap. Insert the stylus with the attached tether through this loop and tighten the loop.
- 2. Place the stylus into the holder on the hand strap.

#### **Perform Set Up**

- 1. The handheld controller powers on and begins the startup process. A splash screen is shown that includes a progress indicator at the bottom of the screen.
- 2. A Microsoft® Windows Embedded Handheld screen is shown.
- 3. The Clock and Alarms control panel appears. Adjust the time zone, date, and time if necessary and tap OK.

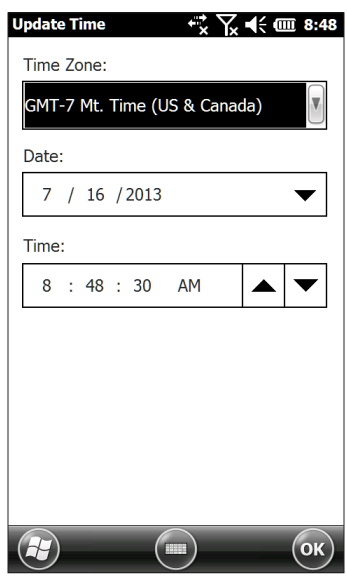

4. The Home screen appears (layout varies by model).

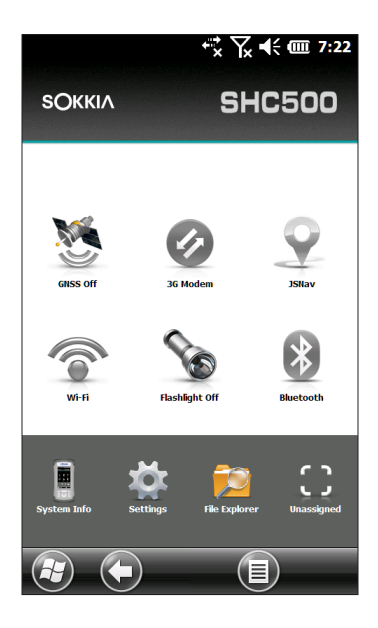

5. Press the power button  $\Phi$  to suspend the handheld controller. Charge the battery pack at room temperature (68° F or 20° C) for 4 to 5 hours. While the battery pack is charging, the red LED blinks. When it is fully charged, the red LED is solid.

#### **Install the Operating System in Other Languages**

The operating system is provided in English by default. It is also available in French, German, Spanish and Brazilian Portuguese. You can download the operating system in one of these languages from our website. Go to *www. sokkiasupport.com* and select *Downloads*, then *SCH500*. Full installation instructions are also available here.

# <span id="page-11-0"></span>**Home Screen and Windows Start Menu**

You need to be familiar with two screens as you read this manual and use the SCH500: the Home screen and Windows Start menu.

*Note: The Windows soft key*  $\Theta$  *and the shift*  $\mathbf{\hat{\Omega}}$  *+ Home*  $\mathbf{\hat{\Pi}}$ *button sequence toggle back and forth between the Home screen and Windows Start Menu.*

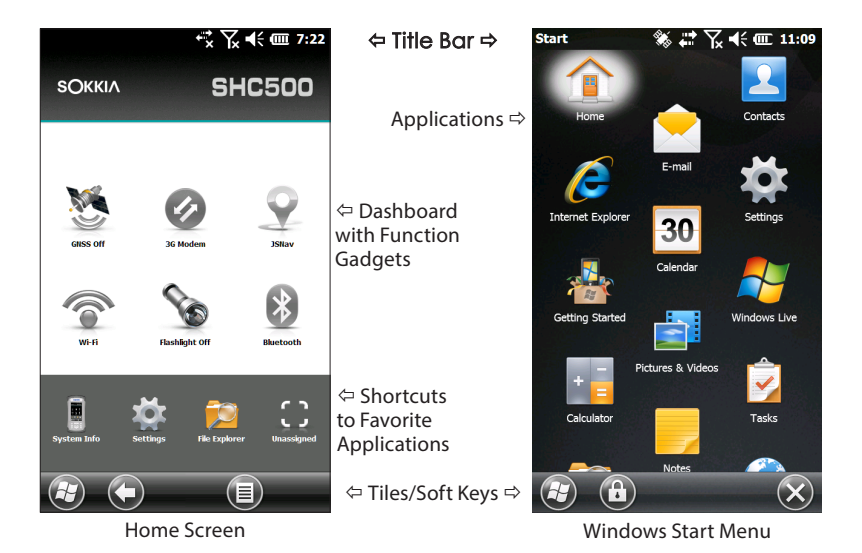

#### **Home Screen**

The Home screen is your main control center for the SCH500. The content varies based on which model you have and can be customized. It is automatically shown when the SCH500 is turned on. You can get to it from any other screen by pressing and releasing the Home screen  $\bigoplus$  button on the keypad.

#### **Windows Start Menu**

The Windows Start menu gives you access to all of the applications on the SCH500. You can get to it from any screen by tapping the Windows tile  $\bigoplus$  (soft key) on the display or pressing the shift  $\mathbf{\hat{\Omega}}$  + Home  $\mathbf{\hat{\mathbf{\hat{m}}}}$  buttons on the keypad.

More information about these screens is located in *Chapter 3, Programs and Settings*.

# <span id="page-12-0"></span>**Navigating Around Your SCH500**

#### **Using Gestures and Making Selections**

The Windows® Embedded Handheld operating system enhances the ability of the handheld controller to recognize touch gestures, making it easy to use a finger to navigate. Use of the capacitive stylus is an option. The keypad buttons can also be used.

Navigation options vary depending on the screen you are viewing. Here is a partial list of options:

#### *Vertical and Horizontal Movement*

- Flick up, down or sideways on the touchscreen
- **For more precise positioning, touch, hold, and move the** screen up or down
- Use the scroll bar if it is available
- Use the shifted  $\hat{\Phi}$  up  $\triangleq$  down  $\triangledown$  right  $\blacktriangleright$  and left  $\blacktriangleleft$  keys to move around on a screen
- A horizontal scrolling menu is located on control panel screens near the top. Press the left or right arrow keys to scroll through the topics (this feature replaces tabs).

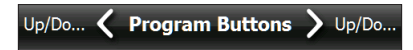

#### *Make a Selection*

#### *Using the Touchscreen*

- Press or tap the function gadget or application icon you want to select, turn on, activate, or turn off
- Press and hold a function gadget to bring up a control panel, menu, or list

#### *Using the Keypad*

■ Use the shifted  $\hat{\Phi}$  up  $\triangleq$  down  $\blacktriangledown$  right  $\blacktriangleright$  and left  $\blacktriangleleft$  keys to select (highlight) a gadget or icon on the screen. A ring appears around the selection. System Info has been selected below:

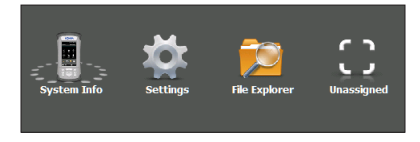

- Perform the selected action by pressing the return  $\blacktriangleleft$ button. For dashboard gadgets like Wi-Fi, one press of the return key **solut** shows you which icon is selected, a second key press performs the action, and a third key press turns the action off. For application icons on the Start screen or in favorites, continue to use the return button until you get to the screen or menu you want.
- Use the shift  $\hat{\Phi}$  + OK keypad buttons to select Enter, OK, etc. on the screen. You can also bring up the control panel for selected actions on the Home screen.

#### **Updates to the Operating System and Documents**

Updates to the operating system and technical documents are located on our website at *www.sokkiasupport.com*. Select Downloads, then SCH500. Full install instructions are also available here.

#### *View System Information for Your SCH500*

To view your operating system version number, press the System Info icon **or** on the Home screen or go to *Start* > *Settings > System > System Information*. Expand *System ID*. Compare version numbers to see if your OS is current.

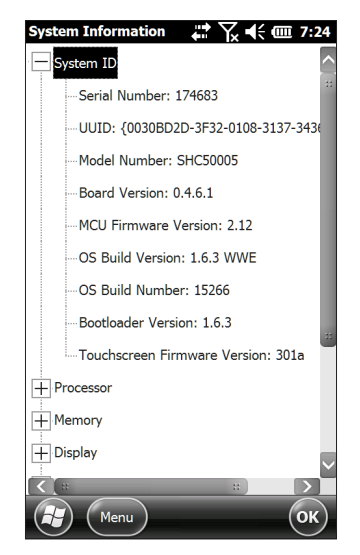

#### *Owner's Manual and Quick Start Guide Versions*

Compare part numbers to see if you have the most recent version of the Owners Manual and Quick Start Guide.

# <span id="page-14-0"></span>2 **Hardware Components**

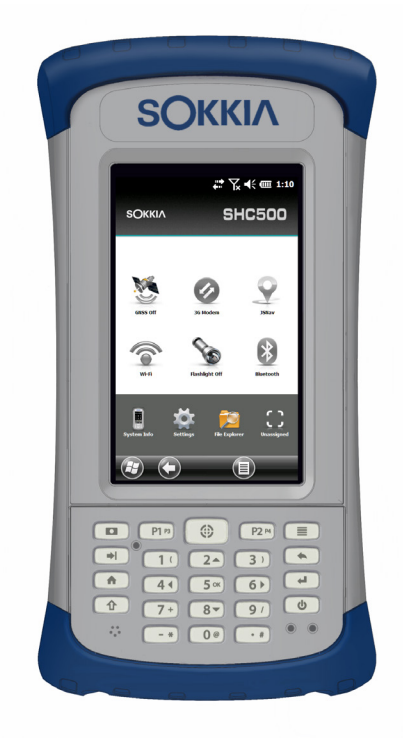

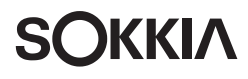

# <span id="page-15-0"></span>**Hardware Components**

This chapter discusses the SCH500 Handheld Controller Controller hardware features and usage.

# **Keypad Features**

The SCH500 has a numeric keypad with sealed buttons, backlight illumination, and programmable keys and LEDs.

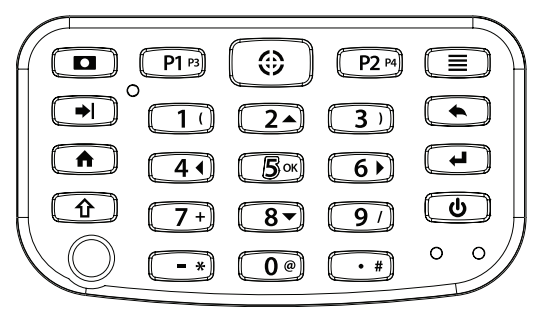

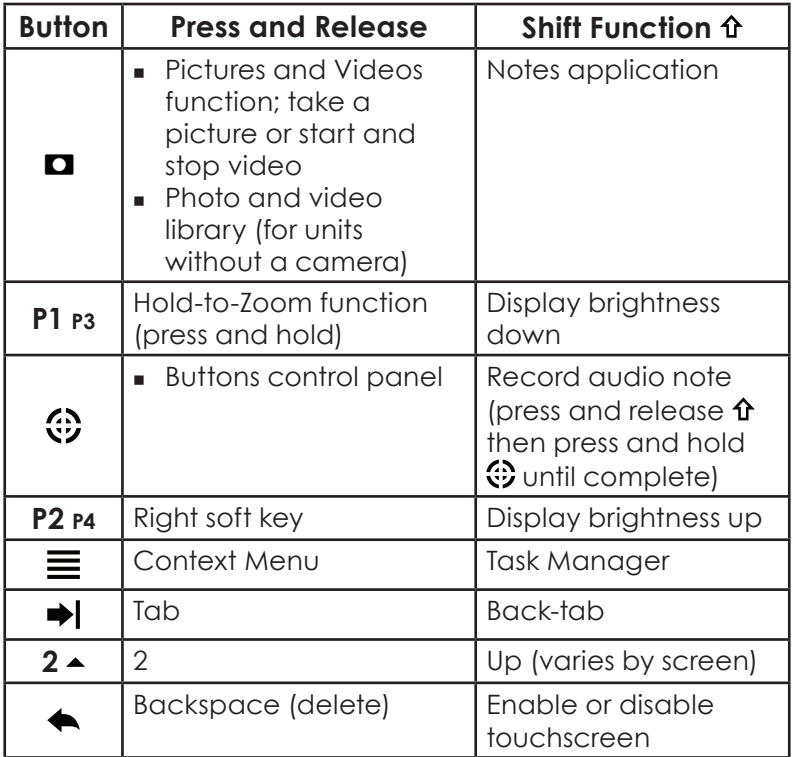

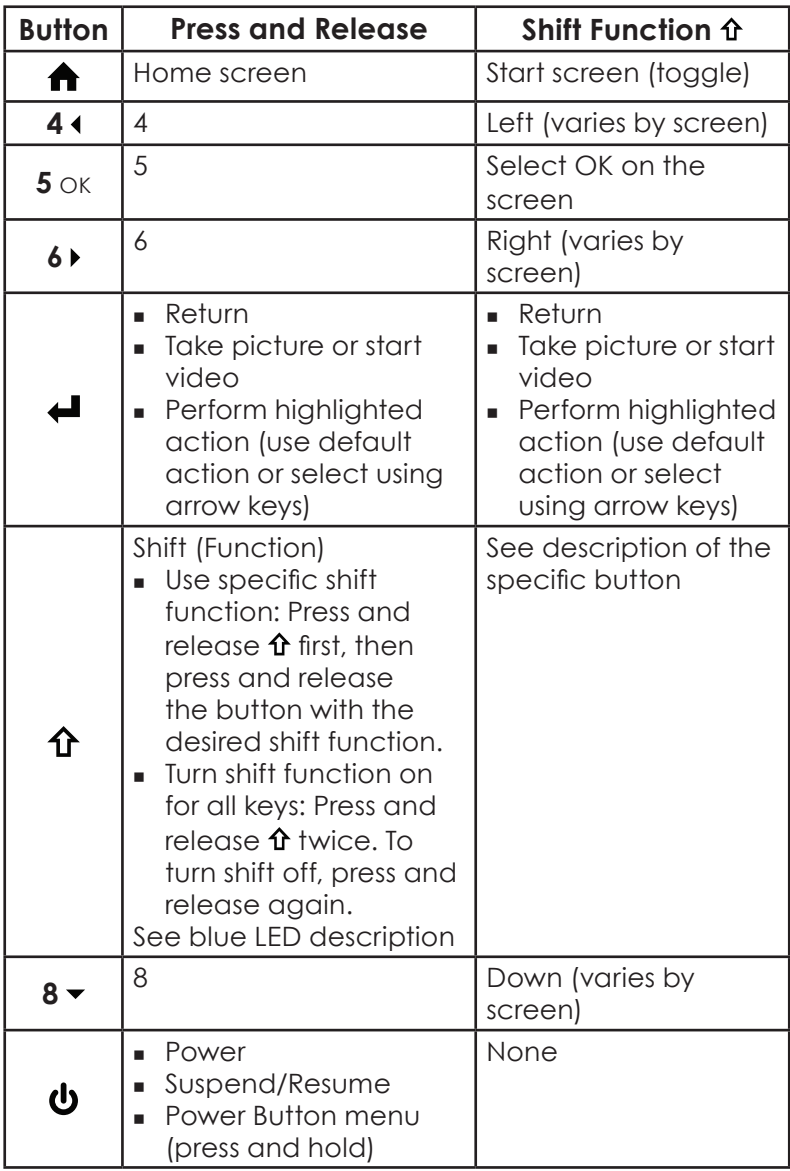

#### **Programmable Buttons**

The P1, P2, P3, P4, camera  $\Box$ , and target buttons  $\odot$  are programmable.

1. To bring up the Program Buttons screen, you can press the target button  $\bigodot$ . If the target button has been reassigned, select the Settings icon on the Home screen, and then Personal > Buttons. You can also go to the Start screen by selecting the Windows  $\Theta$  soft key or pressing the  $\hat{\mathbf{\Omega}}$  +  $\hat{\mathbf{\Omega}}$  buttons, then selecting Settings > Personal > Buttons. Under *1. Select a button*, a list of programmable buttons and their current assignments is shown.

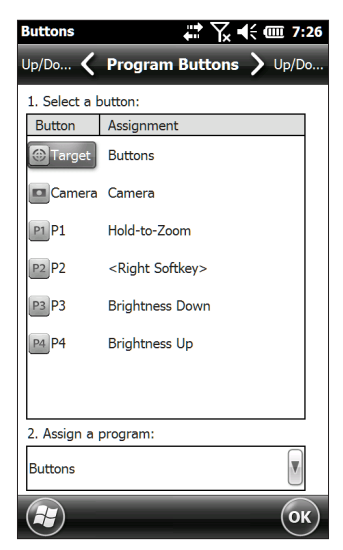

- 2. Select the button you want to reassign.
- 3. At the bottom of the screen under *2. Assign a program*, select the down arrow button to display a list of programs and functions. Select the item you want to reassign to the selected button.

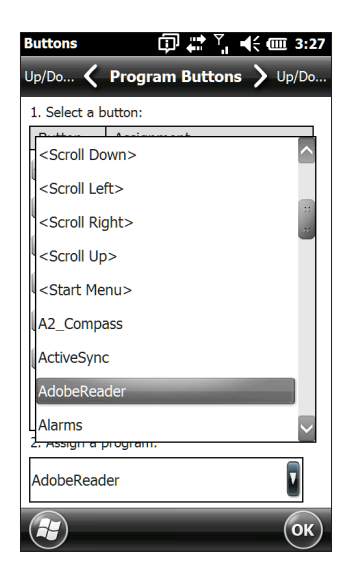

#### **Keypad Backlight**

Make keypad brightness adjustments through the Backlight control panel located at *Start > Settings > System > Backlight*. Select the External Power screen or Battery Power screen from the horizontal menu near the top of the screen.

Move the *Keypad* slider up to brighten the backlight or down to dim it. Dimming the keypad backlight saves battery power when the SCH500 is in use.

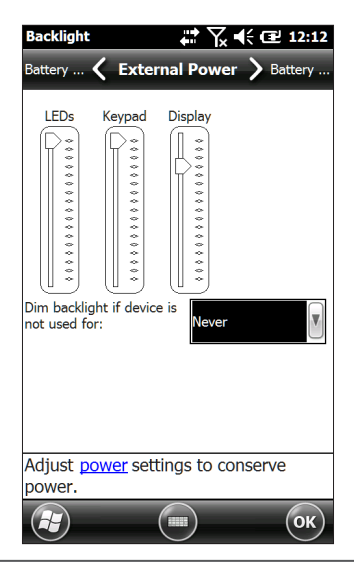

<span id="page-19-0"></span>*Note: The keypad backlight turns off when the display backlight dims or the SCH500 is suspended.*

## **Display and Touchscreen**

The SCH500 has a bright color display and capacitive touchscreen with a diagonal viewing area of 4.3 inches (109 mm). It is easy to view outdoors and is sealed against water and dust. The Windows® Embedded Handheld operating system enhances the ability of the SCH500 to recognize touch gestures, making it easy to use a finger to make selections and navigate. You can also use a capacitive stylus.

# **Display and Touchscreen Settings**

#### *Type and Orientation*

To adjust the display settings, including the text size and orientation, go to the Screen control panel by pressing *Start > Settings> System > Screen*.

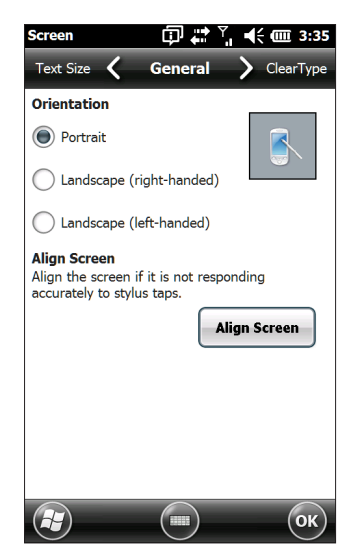

The screen is designed to be used in portrait orientation. A landscape orientation could impact the performance of an application.

*Note: Capacitive touchscreens do not need to be aligned. Ignore the Align Screen option.*

#### *Touchscreen Modes*

The touchscreen is optimally designed for finger use. The default touchscreen mode can be adjusted to best match your application and environment, especially if you are using a capacitive stylus.

To adjust the touchscreen profile, go to the Touch control panel by pressing *Start > Settings > System > Touch*. Modes for finger or stylus use are shown. The higher the number between 10, 20, and 30, the greater the sensitivity.

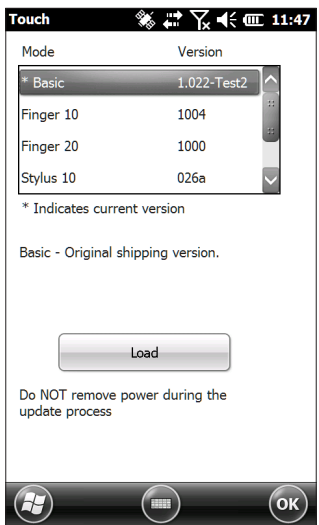

Select the preferred mode, and tap Load. Do not interrupt the loading process. You can try different modes to see which one works best for you.

#### *Zooming in on the Display*

Zooming in on the display increases the view by 50 percent and makes selecting content much easier.

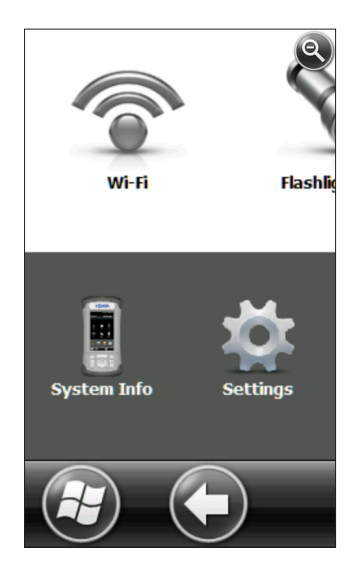

#### *Zoom options:*

- Hold-to-Zoom Press and hold the P1 button on the keypad (the default setting), and tap on the screen in the area on which you want to zoom. The screen focuses on that location. Make selections as desired. Release the P1 button to return to the regular screen size.
- Magnifying glass Tap on the title bar at the top of the screen to display the pop-up icons. Select the magnifying glass on the left.

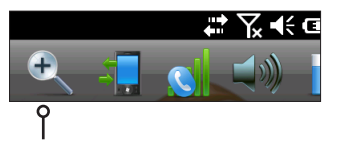

This zooms in on the content. Move the screen around with your finger until you find the information you want. Select the magnifying glass symbol in the upper right corner of the screen to return the view to the regular size.

#### *Display Backlight Brightness Settings*

The default setting for the display backlight is 80%. Adjust the display brightness by pressing the brightness down button sequence, shift  $\hat{\Phi}$  + P3, and brightness up button sequence, shift  $\hat{\Phi}$  + P4. You can also make brightness adjustments through the Backlight control panel by pressing *Start > Settings > System > Backlight*. External Power and Battery Power are adjusted on different screens. Select these screens from the horizontal scrolling menu near the top of the screen.

Move the *Display* slider up to brighten the backlight or down to dim it. The brightness of the green and blue LEDs is controlled with the *LEDs* slider*.*

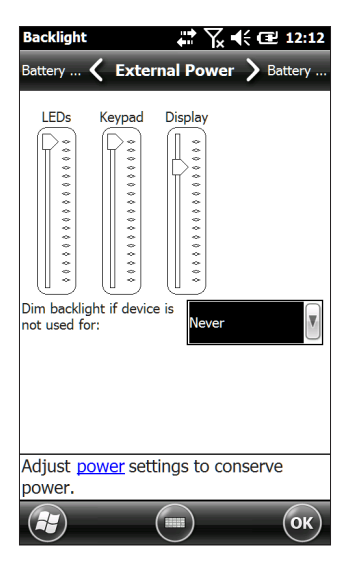

#### *Dimming the Display Automatically*

The display has a minimum brightness setting that it dims to when the SCH500 is idle for the time interval indicated. The display backlight dims by 50%, so the display is still partially visible. You can adjust the dim time interval (see the previous screen) for battery and/or external power. Dimming the display backlight saves battery power.

To bring the backlight back up to the full brightness setting, tap on the dimmed display.

*Note: The SCH500 can be set up in subdued lighting (tactical) mode. Refer to Chapter 3 for instructions.*

#### *Turning the Screen Off Automatically*

You can set up the display backlight to turn off after set intervals. Tap on the top title bar from any screen, and select the battery icon from the list of applications that appears.

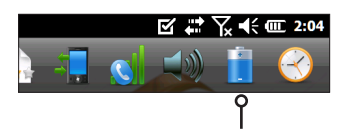

Alternately, go to the Backlight control panel. Press *Start > Settings > System > Backlight*. Near the bottom of the screen it says "Adjust Power Settings to conserve power." Select the hyperlink *power* (see the previous screen shot)*.* 

The Power control panel appears. Select *Advanced* from the horizontal scrolling menu near the top of the screen. For battery and external power select how long the screen stays on when it is not in use. Shorter times save battery power.

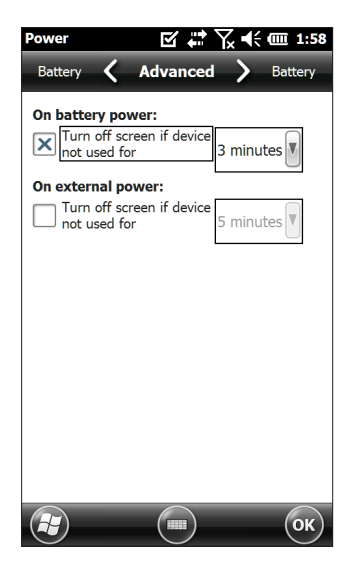

#### <span id="page-24-0"></span>**Disabling and Enabling the Touchscreen**

You can disable the touchscreen. This is useful when you are running an application and you want to see the screen while avoiding accidental touchscreen activation. The touchscreen can also be disabled for cleaning purposes.

- Press the shift  $\hat{\mathbf{r}}$  + backspace  $\triangle$  buttons to toggle the touchscreen on and off
- Press and hold the power button  $\Phi$  to display the Power Button menu. Select *Disable TS.* (You must use the method described above to enable the touchscreen.)

When the touchscreen is disabled, this icon  $\bigcirc$  is shown in the title bar until the touchscreen is enabled again. You can move around and make selections using the keypad.

#### **Power Management**

The SCH500 uses a Li-Ion rechargeable battery pack.

**D CAUTION:** Only use batteries designed for the SCH500 from an approved vendor. Use of non-approved batteries may void your product warranty.

#### **Charging the Battery Pack**

To charge the battery pack, suspend the handheld controller, then refer to the instructions in *Chapter 1, Getting Started.* It typically takes 4 to 5 hours to fully charge a battery pack.

We recommend that you keep the handheld controller battery pack charging when it is not in use for up to two weeks. When you plug the handheld controller into the wall charger that comes with it, the batteries are prevented from being overcharged.

The Li-Ion battery pack is charged most efficiently at room temperature (68°F or 20°C). The battery pack will not charge if it is too hot or too cold.

**CAUTION:** The SCH500 is not sealed against water and dust when the battery door is not installed properly. !

#### **Battery Life**

Battery life on a full charge is generally up to 20 hours. This can vary depending on the applications used, backlight usage, and radio usage.

To see the remaining battery power, tap on the top title bar from any screen and select the battery icon from the list of applications that drops down.

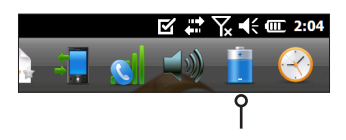

The Power control panel appears, displaying the remaining battery power.

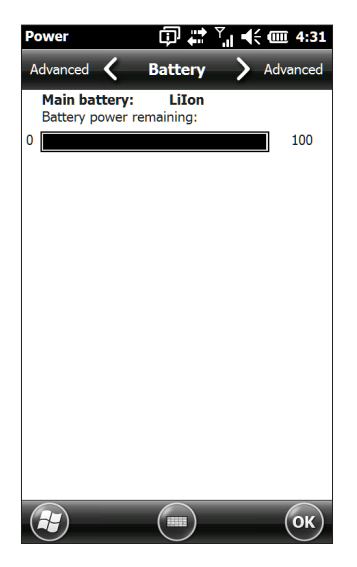

Battery packs last approximately 1,000 to 3,000 charging cycles before they need to be replaced. This is impacted by applications and environmental factors.

Depending on the current charge on the battery, you may see different displays when turning on the unit. If the battery is completely discharged, you will see the following image.

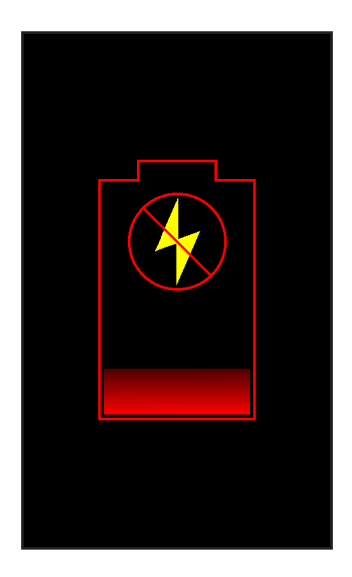

If the battery has some charge, but not enough to boot the unit, you will see this image.

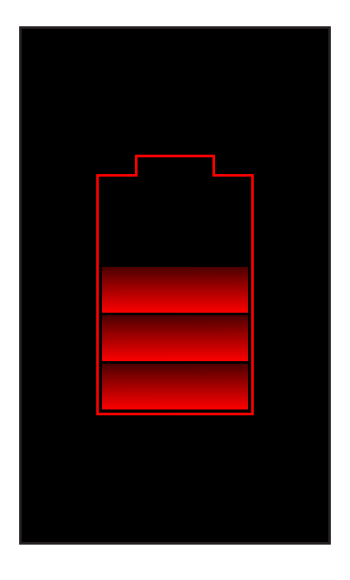

In either case, you will need to connect the unit to external power to charge the battery. This display will continue until the unit has enough of a charge to finish the boot process. This can take up to four hours.

The SCH500 is designed to run in either of two power states, battery power, or external power with battery installed. The unit is not designed to run on external power without a battery. Doing so can damage internal components of your unit and void the warranty.

#### **Summary of Options to Reduce Power Usage**

You can adjust some settings to preserve power:

- Turn off the display (suspend) after a set interval. See *Display Backlight Suspend Interval* earlier in this chapter.
- Dim the backlight after a set interval. See *Adjusting the Keyboard Backlight* and *Adjusting the Display Backlight* earlier in this chapter.
- Disable radios when not in use. Turn radios off from the Home screen or press *Start > Settings > Connections > Wireless Manager*.

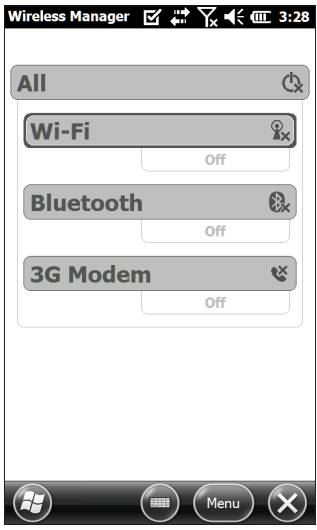

# <span id="page-28-0"></span>**LED Activity Indicators**

LED activity indicators are located on the keypad underneath the power button.

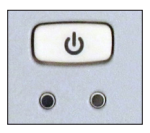

Red LED on the right (associated with power adapter):

- Blinking: AC adapter is plugged in, and the battery is charging
- Solid: AC adapter is plugged in, and the battery is full (not charging)

Green LED on the left (associated with notifications):

 When the operating system has something to notify you of, this LED behaves accordingly. For example, if you turn on GPS/GNSS the green LED blinks periodically.

Blue LED on the left (associated with shift functions):

Solid: When you press the shift key, the blue LED lights up and stays on until another key is pressed. If the shift function is locked, the blue LED stays on.

Only one LED is on at a time. The blue and green LEDs are in the same location on the left. They are user programmable through application software.

# **Flashlight**

Geo units have a flashlight located underneath the camera window in the back of the SCH500.

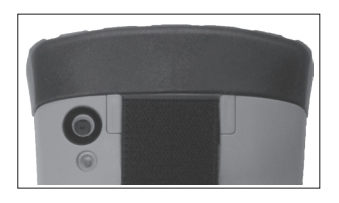

The flashlight gadget  $\mathcal S$  must be on the Home screen in order to use it. Tap on the icon once to turn on the brightest illumination. Tap the gadget again for medium brightness, and a third time to turn it off.

*Note: This is also the camera flash.*

# <span id="page-29-0"></span>**SD Cards**

The SCH500 has a slot for a micro SD card located in the battery compartment. To insert or remove a card follow these steps:

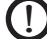

!

**D** CAUTION: Always power off the handheld controller before removing the battery. Failure to do so may cause loss of data or damage to the handheld controller.

- 1. Power off the handheld controller by holding the power button until the Power Button menu appears and selecting *Power Off*..
- 2. Loosen the screws to the battery compartment, and remove the door. The hand strap remains attached.

**CAUTION:** The SCH500 is not sealed against water and dust when the battery door is not installed properly.

- 3. Remove the battery pack.
- 4. An image on the battery compartment label shows the correct location and orientation for the SD card (slot on the right). Push the card into the slot to insert it. To remove the SD card, pull it out.

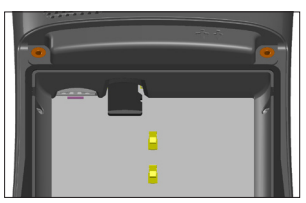

- 5. Replace the battery pack, and attach the battery door.
- 6. Power up the handheld controller.

# <span id="page-30-0"></span>**Connector I/O Module**

The SCH500 connector I/O module has the following jacks and connectors:

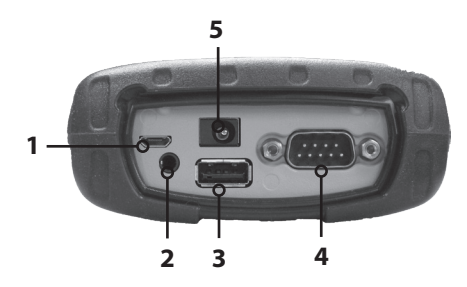

- 1. USB client, micro B
- 2. Audio jack: 3.5mm; supports speaker, microphone or stereo output (pin detect)
- 3. USB host, full size A
- 4. COM1: RS-232C 9-pin D-sub connector, 5 V @500 mA available on pin 9 (ring in) under program control
- 5. Power input jack: 12 to 24 VDC for power input and battery charging

The connector module is user-replaceable. Contact our sales department or your supplier for details.

*Note: The connectors are sealed and do not require a connector protector to prevent water ingress.*

## **Audio Features**

The SCH500 has the following audio features:

- Speaker The speaker sound is loud and clear. Listen to audio notes, video sound, and music files.
- Microphone Use the microphone to record audio notes or add sound to a video when using the camera function (option).
- Audio Jack The audio jack supports a stereo headset or headset/microphone combination with 3.5mm connections.

#### **Adjusting Audio Settings**

To set audio options, tap on the top title bar and select the audio icon from the list of applications that drops down. Or, press *Start > Settings > System > Audio*.

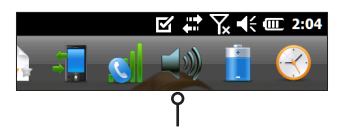

The Audio control panel, *Output* screen, is shown:

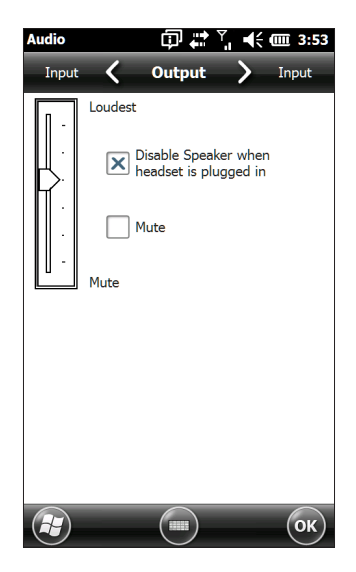

From the *Output* screen you can adjust the speaker options. Select the *Input* screen from the horizontal menu near the top of the screen. You can adjust the onboard and headset microphones as desired.

<span id="page-32-0"></span>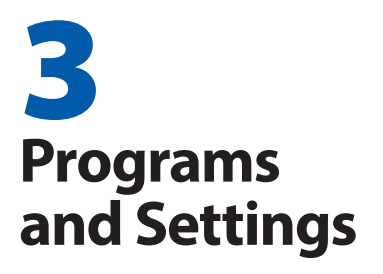

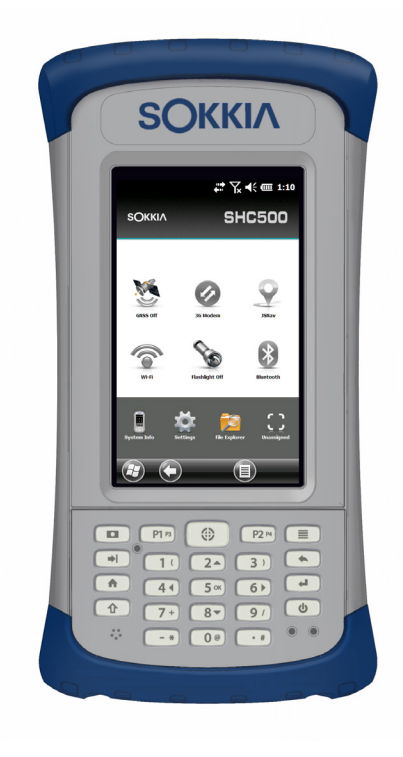

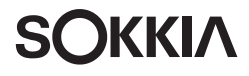

# <span id="page-33-0"></span>**Programs and Settings**

This chapter discusses the SCH500 Handheld Controller Controller programs and settings.

### **Home Screen**

The Home screen is your main control center for the SCH500. View vital system information and quickly access functions and applications that are frequently used. The default home screen for a basic unit is shown below. Different functions are shown depending on which model you have. You can customize the Home screen.

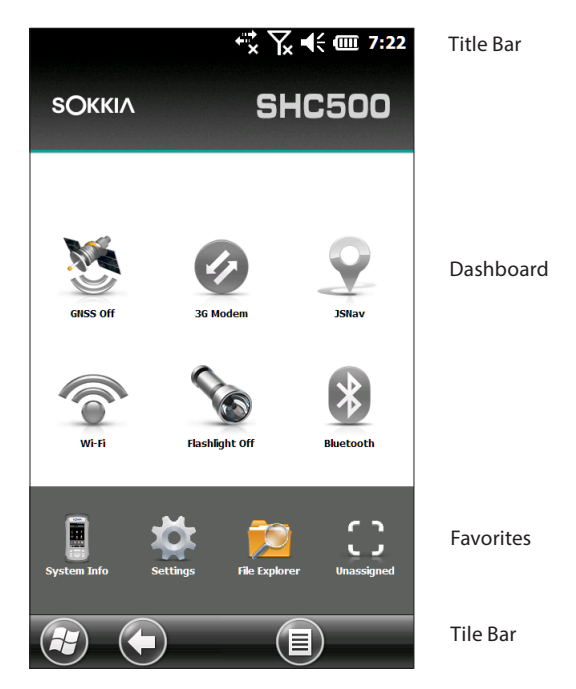

You can get to the Home screen from any screen by pressing the Home  $\bigoplus$  button on the keypad. Tap on a gadget or icon to turn a function or application on or off. Tap and hold a gadget to go to a control panel. From the keypad you can use the shifted  $\hat{\mathbf{u}}$  up  $\triangleq$  down  $\blacktriangledown$  right  $\blacktriangleright$  and left  $\triangleleft$  arrow keys to select (highlight) a gadget or an icon on the screen. Perform the selected action by pressing the return  $\bigoplus$  button.

#### **Title Bar and Pop-Up Icons**

The title bar is at the top of every screen. It identifies the page and shows status icons indicating functions like connectivity status, audio, power, and time. Tap the title bar to bring up larger, touchable icons in a horizontal-scrolling bar. Select a function to use or to view the settings and adjust them as desired.

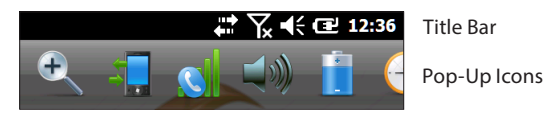

#### **Dashboard**

The dashboard consists of a background image and up to six dashboard gadgets that serve as functional indicators and control buttons.

You can switch between two color schemes and select which gadgets are shown. Tap on the menu  $\equiv$  soft key and select *Switch Color Scheme* to change color schemes or *Configure* to select gadgets. The current gadgets are covered with a blue symbol as shown below.

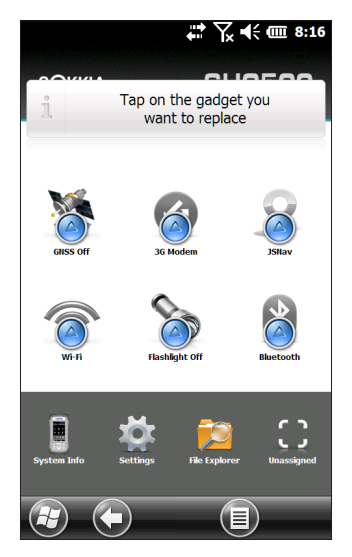

Tap on the gadget you want to replace. A list of available dashboard gadgets is shown. Tap on your new selection.

The dashboard icon changes when you make a selection. If *None* is selected, the space becomes blank.

#### *Dashboard Gadget Functions*

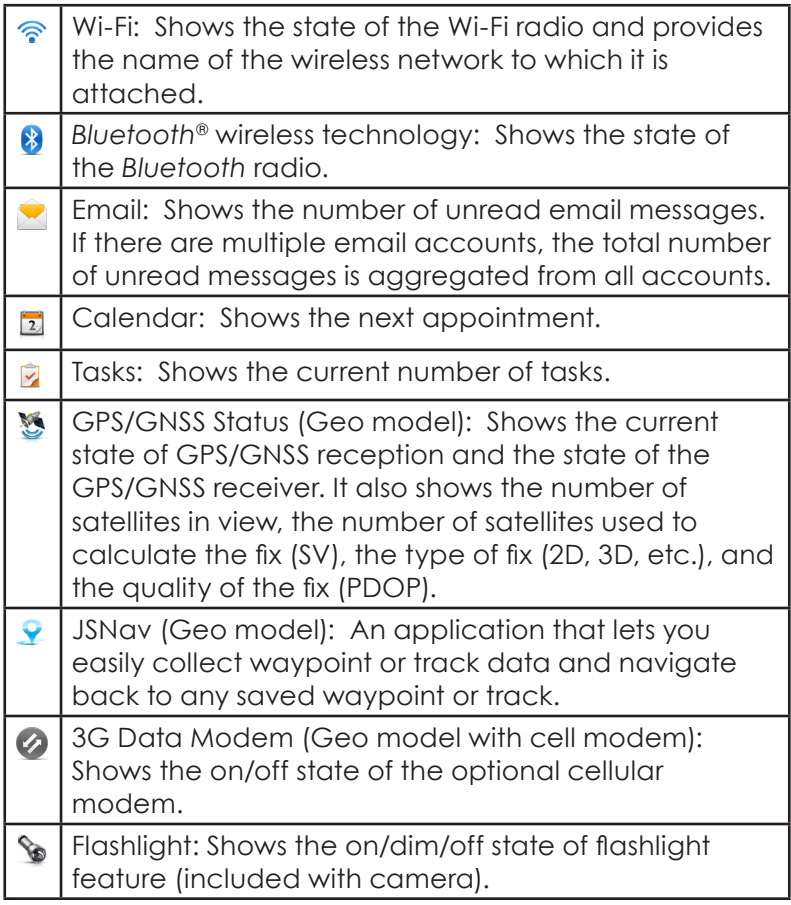
#### *Gadget Color Indicators*

Wi-Fi, *Bluetooth*, GPS/GNSS and 3G data modem gadgets indicate status using these colors:

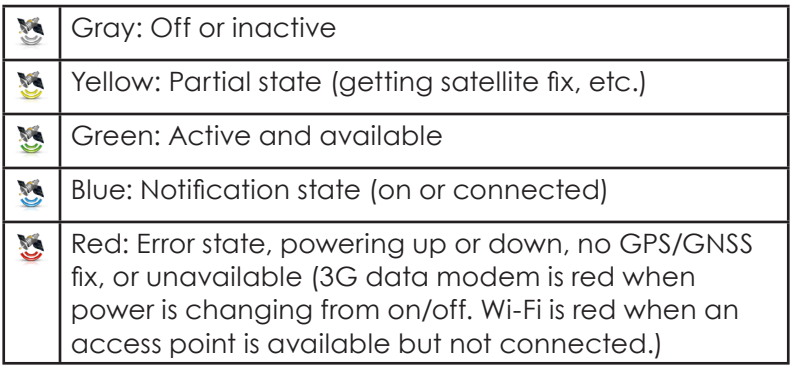

#### **Favorites Bar**

The favorites bar consists of shortcuts to specific applications. It is located below the dashboard when the screen is in portrait mode and to the side of the dashboard when it is in landscape mode. Tap on a shortcut icon to launch an application.

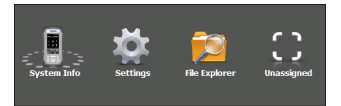

You can use it to jump between the applications you use most. While running an application, press the Home key  $\biguparrow$ and select a different application from your favorites. To return to the first application, press the home key  $\bigoplus$  again, then tap on the first application you were running.

You can customize which application shortcuts are shown. Tap and hold on the shortcut you want to change to bring up a list of available applications.

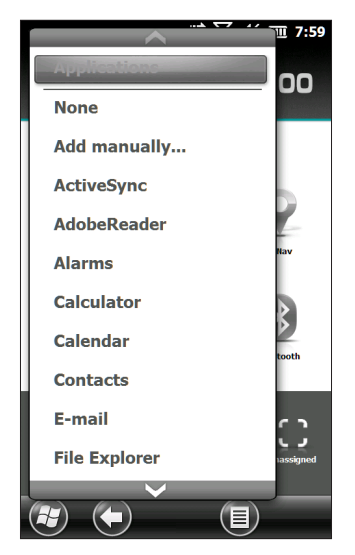

Tap on your selection. The icon on the home screen changes to the icon associated with the new application.

## **Tile Bar**

Touchable tiles (or soft keys) are shown in the tile bar at the bottom of each screen. Up to five tiles are shown, depending on which screen you are on.

For example, the Home screen tile bar (shown below) consists of: 1) the Microsoft® start tile that takes you to the Start menu, 2) the back tile that takes you to the last application running, and 3) the menu tile that lists options for customizing the dashboard. The third and fifth tile positions are empty.

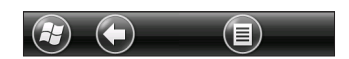

Tap on a tile to perform the actions associated with it.

*Note: You can also press the P2 button on the keypad to select the tile in the fourth position.* 

#### *Tile examples:*

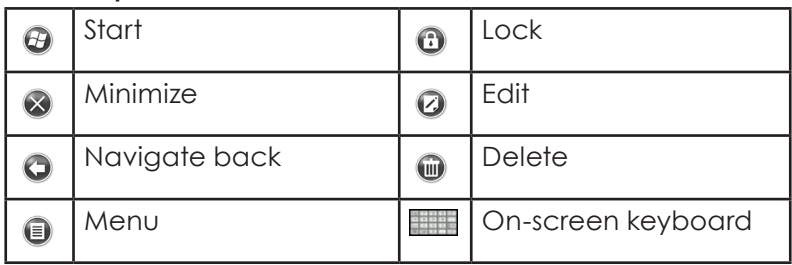

## **Windows Start Menu**

The Windows Start menu gives you access to all of the applications on the SCH500.

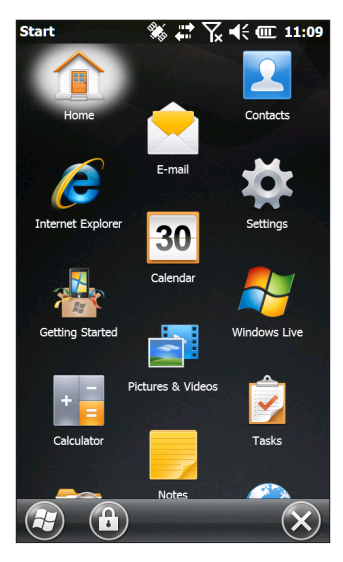

You can get to the Start menu from any screen by tapping the Windows tile  $\Theta$  (soft key) on the display or pressing the shift  $\hat{\mathbf{T}}$  + Home  $\hat{\mathbf{T}}$  buttons on the keypad. On the touchscreen, tap the application icon you want to select. From the keypad you can use the shifted  $\hat{\mathbf{u}}$  up  $\triangleq$  down  $\blacktriangledown$ right  $\blacktriangleright$  and left  $\blacktriangleleft$  arrow keys to select (highlight) an icon on the screen. (Home is selected on the previous screen.) Perform the selected action by pressing the return  $\bigoplus$ button.

## **On-Screen Keyboard**

To activate the on-screen keyboard, select the keyboard tile **located at the bottom of active applications like** *Notes* that use keyboard input.

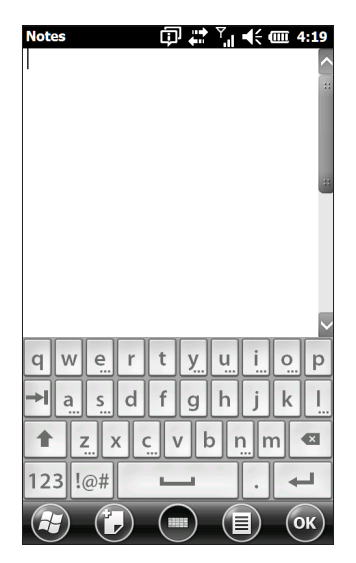

The default keyboard is Mega Keys, featuring large keys and increased functionality.

To view and select other options including *Block Recognizer*, *Letter Recognizer*, and *Mega Keys Night*, press and hold the keyboard tile . To turn the on-screen keyboard off, press the keyboard tile.

## **Mega Keys (and Mega Keys Night) Keyboard Features**

- Pressing on a character with a finger or stylus highlights it. Releasing the key prints the character on the screen.
- If you accidentally press the wrong character and have not released the key yet, you can slide to the correct character before releasing the key.
- **IF There are four main keyboard screens: lowercase,** uppercase, numeric, and symbols. To navigate to different screens, press the modifier keys in the lower left corner of each screen as shown in the following graphic for the lowercase keyboard. Press the up arrow to go to

the uppercase keyboard, the number key to go to the numeric keyboard, and the symbol key to go to the symbols keyboard.

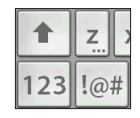

- Tap on the shift key for a single uppercase letter. Tap on the shift key twice to lock the uppercase key. Tap once more to return to the lowercase keyboard.
- To enter a character from another screen (such as a number or symbol), press and hold on the modifier key, slide to the character you want, then release the key. The character is printed, and you are returned to the screen you started from.
- Some keys have an extra character bar that includes items like accented characters or additional symbols. These keys have three dots in the bottom right corner like the z key  $\lfloor z \rfloor$ . Press and hold the key to bring up the extra bar. Tap the desired item or dismiss the bar by tapping outside of the bar.
- A calculator is available from the numeric screen. Press the *Calc* key to launch the calculator application.
- The backspace and the space keys can be repeated by pressing and holding those keys.

## **Suspend, Reset, Power Off, and Restore Defaults**

Use the power button  $\Phi$  to suspend, reset, power off, or restore the SCH500 to its factory state. To access the Power Button menu, press and hold the power button.

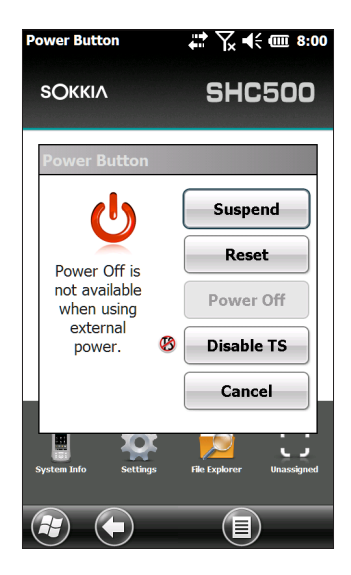

#### **Suspending and Resuming the SCH500**

We recommend suspending your handheld controller if you plan to turn it off for less than two weeks. While it is suspended, you should attach it to a wall charger when it is not in use.

Suspending the handheld controller is different from powering it off. When the device is suspended it goes into a very low power mode. Some battery power is used during suspend.

- 1. Press and release the power button  $\Phi$ . The backlight shuts off. It can take several seconds to fully suspend, especially when the cell modem is on.
- 2. To resume the device from suspend mode, press and release the power button again. When it is resumed, the handheld controller resumes where it was before it was suspended.
- 3. There is also a *Suspend* option on the Power Button menu.

## **Resetting the SCH500**

If the SCH500 is unresponsive, slow, or programs won't launch, performing a reset might solve the issue. You may be asked to perform a reset when an application is installed.

**CAUTION:** Be aware that during a reset, applications are closed and unsaved work may be lost. !

Follow these steps to reset your SCH500:

- 1. Save open files, and close any running programs.
- 2. Press and hold the power button  $\Phi$  until the Power Button menu appears.
- 3. Tap *Reset*.

You can also reset the handheld controller by pressing the power button for 10 seconds or until the screen goes dark. After a few seconds, the handheld controller automatically turns on. This method is useful if your SCH500 locks up.

## **Powering Off and On the SCH500**

To preserve battery power, we recommend you power off the SCH500 if it will not be used for two weeks or longer.

**D CAUTION:** Be aware that when the SCH500 is powered off, it closes all programs and powers down all system components except for the real-time clock. Unlike suspend mode, the device resets when it is powered on again. Any unsaved data is lost.

- 1. Save open files, and close any running programs.
- 2. If you are using external power, unplug it.
- 3. Press and hold the power button  $\Phi$  until the Power Button menu appears.
- 4. Tap *Power Off*. A warning dialog appears. Tap OK.

To power on your handheld controller, press the power button.

## **Restoring the SCH500 to its Factory State (Clean Boot)**

Follow the steps below to restore user storage, settings, and

icons on your SCH500 to their original factory defaults.

**D CAUTION:** Restoring the SCH500 to its original factory state permanently erases data saved on the handheld controller, any software you installed, and any changes you made to the handheld controller, including changes to settings.

- 1. Back up files and programs you want to keep onto another computer.
- 2. Save open files and close running programs on the handheld controller. Press and hold the power button  $\Phi$ until the Power Button menu appears. Tap *Reset*.
- 3. When the screen turns black, press and hold the power button  $\Phi$  again. The bios screen is shown.
- 4. Move the top slider on the screen to the right to set or clear factory defaults. This clean boots the handheld controller.
- 5. Tap *Exit*. The boot process continues.

## **Subdued Lighting (Tactical) Mode**

In some environments subdued lighting is preferred. The display backlight, LEDs, and keypad illumination can be subdued during the startup process and normal operation.

## **Set Up During a Reset**

- 1. Save open files and close running programs on the SCH500. Press and hold the power button  $\Phi$  until the Power Button menu appears. Tap *Reset*.
- 2. When the screen turns black, press and hold the power button  $\Phi$  again. The bios screen is shown.
- 3. Move the slider on the screen to the right to turn the tactical mode on.
- 4. Tap *Exit*. The boot process continues.

To restore the handheld controller to default lighting, follow the same steps.

## **Use Buttons on the Keypad**

The brightness up  $\hat{\mathbf{u}}$  + **P4** and brightness down  $\hat{\mathbf{u}}$  + **P3** 

buttons can be used at any time to adjust the screen brightness. This does not change the keypad brightness.

#### **Adjust the Backlight Control Panel**

You can also subdue the keypad and display brightness through the Backlight control panel. Press *Start > Settings > System > Backlight* and then *External Power* or *Battery Power* from the horizontal scrolling menu near the top of the screen. Adjust the sliders as needed for both power sources. Changes affect all operations.

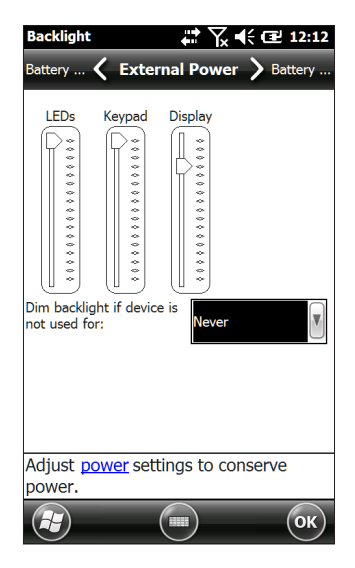

## **Compass Calibration**

The SCH500 has a built-in compass and accelerometer. The compass is used for embossing GPS/GNSS information on pictures taken with the camera, or embedding GPS/GNSS information into jpg files. The compass is also used by the JSNav program. The accelerometer assists the compass in determining direction, even when the device is not resting flat. (See *Chapter 6, GPS/GNSS, JSNav Application* and *Chapter 7, Camera, Geotagging*.)

The compass and accelerometer can also be used by other user applications.

#### **Sensors Control Panel**

The Sensors control panel lets you see the compass and accelerometer working, set the magnetic declination angle, and calibrate the sensors. *Press Start > Settings > System > Sensors.* 

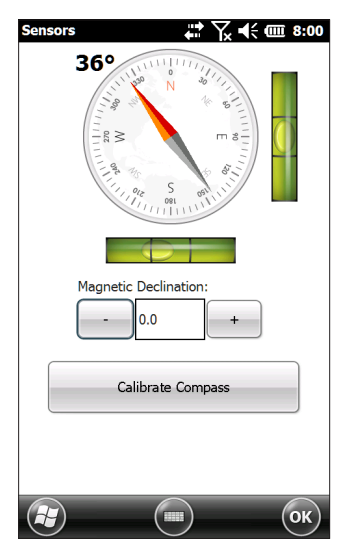

- The *Magnetic Declination* angle is the difference between true north and magnetic north. Applications that are using true north use this value to adjust the readings from the compass.
- To calibrate the compass, press *Calibrate Compass*. Rotate the handheld controller around all three axes several times in every orientation possible for at least 10 seconds. Press *Stop* when you are done. Calibrating the compass is very important and needs to be done often. Changes in environment, added attachments to the handheld controller, and mounting options can affect

the sensor readings. If you are mounting the handheld controller to a pole, mount it first and then calibrate the compass.

## **Communicating with a Computer**

The SCH500 can connect to a desktop or laptop computer, allowing you to synchronize information and download software and files.

## **Installing the Software**

Install free synchronization software from Microsoft® on your desktop computer.

- 1. Go to the Microsoft® website on your computer at *[http://](http://www.microsoft.com/en-us/download/) [www.microsoft.com/en-us/download/](http://www.microsoft.com/en-us/download/)*.
- 2. If your computer is running Windows® 2000 or Windows® XP, search for and select ActiveSync® software to download. If it is running Windows Vista™, Windows® 7, or Windows® 8, search for and select Windows Mobile® Device Center software.
- 3. Follow the download instructions on the website.

## **Establishing a Partnership**

- 1. Plug the USB Client end (micro B) of the USB communications cable into the SCH500.
- 2. Plug the USB Host end (full size A) of the USB communications cable into your computer.
- 3. Establish an ActiveSync**®** or Windows Mobile® Device Center partnership by following the instructions on the computer screen.
- 4. Once a partnership is established, the synchronization

software automatically opens. Follow the steps on the screen.

## **Getting Started Application**

## **Getting Started Screen**

The Getting Started screen provides information on current settings, help for setting up features and applications, and shortcuts to set up screens. To see a list of topics press *Start > Getting Started*.

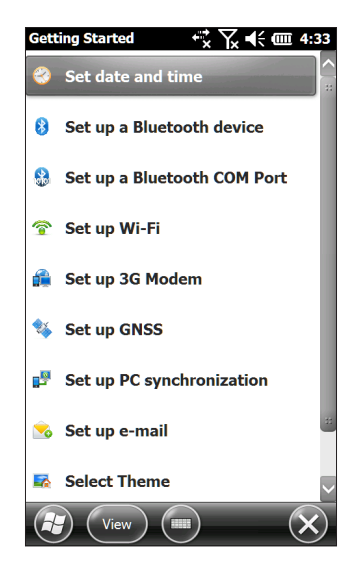

## **Information for Software Developers**

For SCH500 SDK information, go to our website: *www. sokkiasupport.com*.

# 4 **Bluetooth Wireless Communication**

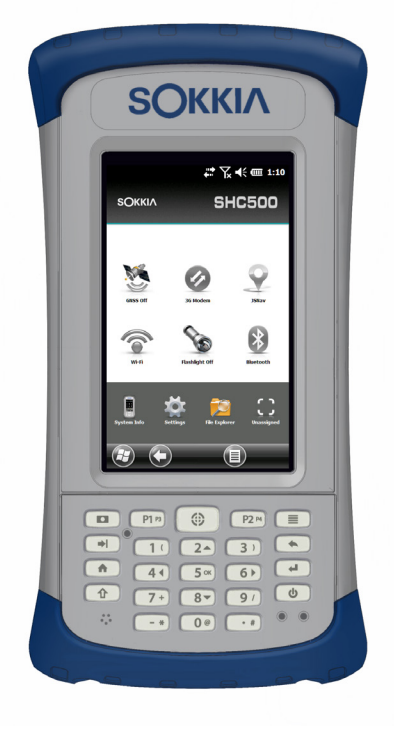

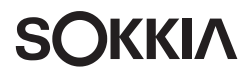

# **Bluetooth® Wireless Communication**

The SCH500 has built-in *Bluetooth*® wireless technology, allowing you to connect it to other wireless devices with *Bluetooth* technology. Minimum performance between similar objects in an unobstructed environment is approximately 100 feet (30 meters).

The handheld controller provides simple configuration options for the following types of *Bluetooth* devices:

- Devices such as headphones, keyboards, and modems (to connect to the Internet with an external cell phone).
- Serial devices that use a *Bluetooth* COM port, such as GPS/GNSS receivers, bar code scanners, and other data collection devices.

## **Creating a Partnership**

To create a partnership between the SCH500 and another device with *Bluetooth* technology:

- 1. Turn both devices on.
- 2. Place them within at least 100 feet (30 meters) of one another.
- 3. Make *Bluetooth* discoverable on both devices. *Bluetooth* on the SCH500 is on and discoverable by default. The gadget on the Home screen turns green.

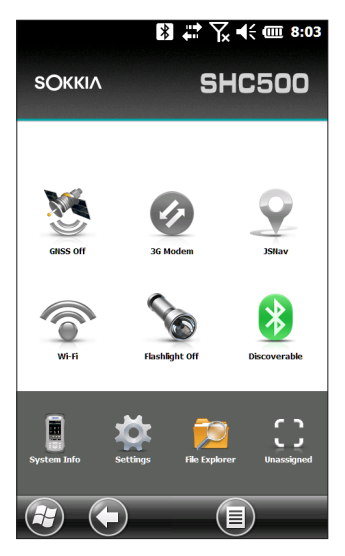

If the *Bluetooth* gadget is not on your Home screen, you can get to the desired control panel by selecting *Getting Started* and either *Set up a Bluetooth device* or *Set up a Bluetooth* COM *Port*. You can also press *Start > Settings > Connections*.

*Note: If the Bluetooth radio is turned on and then the handheld controller is suspended, wireless Bluetooth turns off to save battery power. When the SCH500 resumes (turns on), the radio turns on automatically.*

## **Bluetooth Control Panel**

To create a partnership with and connect to other *Bluetooth* devices, such as headphones, keyboards, and modems, follow these steps:

1. Tap-hold the *Bluetooth* icon to bring up the dialog box shown below.

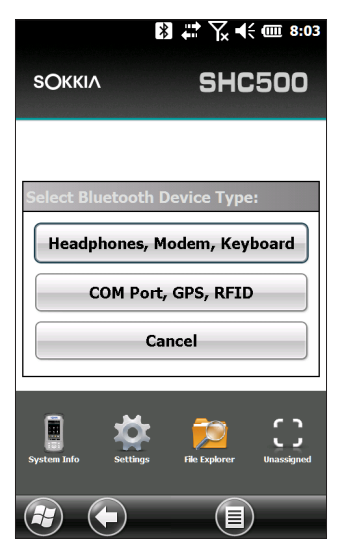

2. Select *Headphones, Modem, Keyboard*.

The following *Bluetooth* control panel, Devices screen is shown:

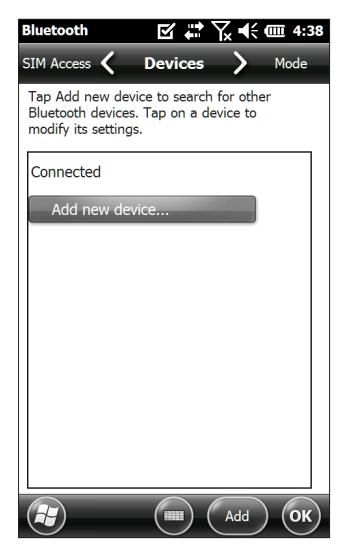

- 3. Tap *Add New Device.* The SCH500 searches for other devices with wireless *Bluetooth* technology and displays them in a list. Select the device you want to connect to, and tap *Next*.
- 4. A passcode screen is shown.

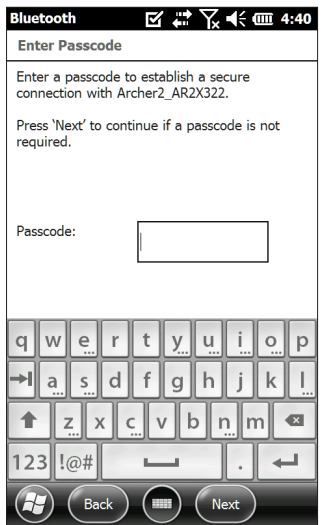

- If the device has an assigned passcode, enter the number and press Next.
- If a passcode is required but has not been assigned, enter an alphanumeric passcode between 1 and 16 characters in length. Press Next.
- If a passcode is not required, leave the box blank and press *Next.*

*Note: If you are unsure whether or not the device requires a passcode and if one has already been assigned to the device, see the user documentation that came with the device.* 

5. You can adjust the *Bluetooth* settings as needed.

## **Serial Device (COM) Control Panel**

To set up a *Bluetooth* COM port, follow these steps:

1. Select *COM Port, GPS, RFID* from the *Bluetooth* dialog box. The following Bluetooth COM configuration screen is shown. Select *Discover Devices*.

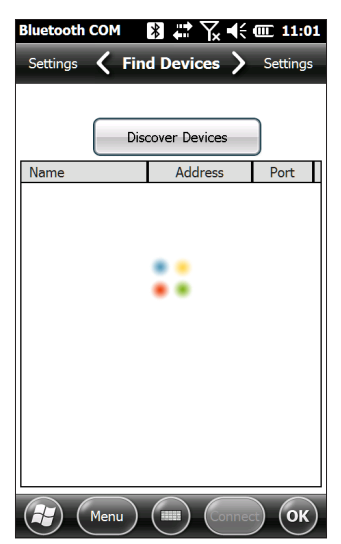

2. After the handheld controller searches, a list of discovered devices is shown. Select the device you want to connect to from the list and tap *Connect*. A COM port is automatically assigned for the device. You can change it to another COM port if desired.

3. The SCH500 automatically tries to discover the PIN. You might be required to enter a PIN.

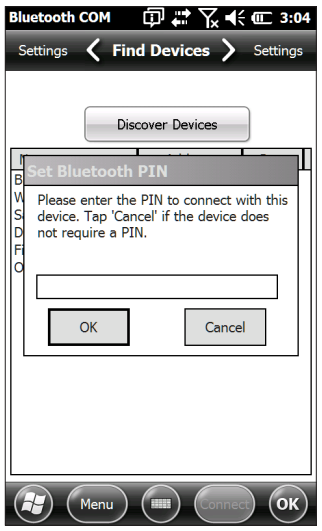

4. You should now be connected to the COM device.

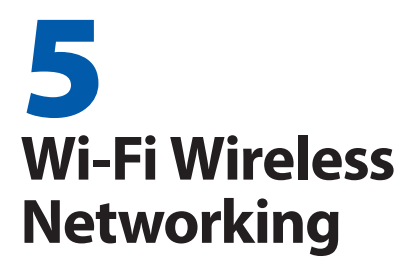

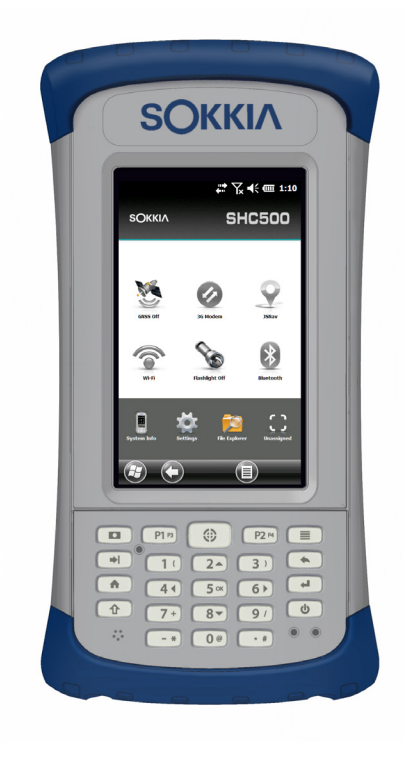

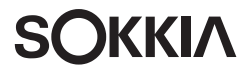

# **Wi-Fi Wireless Networking**

The SCH500 has built-in Wi-Fi wireless networking to connect to the Internet or a office network.

## **Connecting to a Wi-Fi Network**

To use Wi-Fi, you need to be in range of a Wi-Fi access point to make a connection. To actively look for a network connection complete the following steps:

1. From the Home screen, turn Wi-Fi on by tapping the Wi-Fi gadget  $\widehat{\mathcal{F}}$ . The SCH500 automatically starts scanning the area for available Wi-Fi networks. (If the Wi-Fi gadget is not on the Home screen, open the Start screen, and select *Getting Started. S*elect *Set up Wi-Fi* or press *Start > Settings > Connections > Wireless Manager*.)

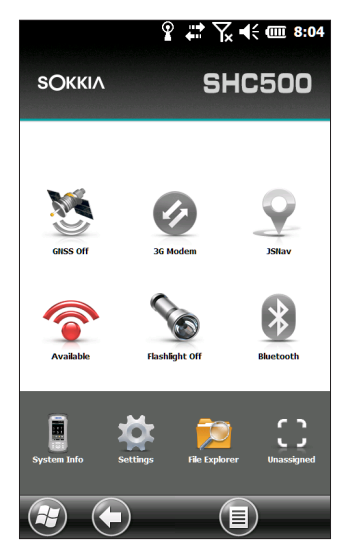

2. Tap-hold the Wi-Fi icon on the Home screen to go to the Wi-Fi control panel. When the handheld controller completes the scan, a list of available networks and their strengths appears on the Wi-Fi Wireless screen.

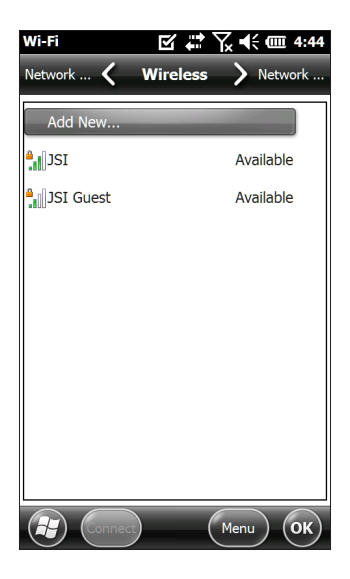

- 3. Tap on the network to which you want to connect. If you want to add a new network, select *Add New* from the top of the list.
- 4. Configuration and authentication setup screens are shown. Depending on the network to which you want to connect, you may need to make some selections from pull down lists and enter information like a passkey. Some information may not be required or will appear automatically. When you are finished with the set up screens, press *Finish*.
- 5. Select *Network Adapters* from the horizontal scrolling menu near the top of the screen. For connection options, select *The Internet* or *Work* (for office networks). Other settings can be modified if necessary.
- 6. If you selected *The Internet,* you can open Internet Explorer and begin using the Internet.

Once a Wi-Fi network is set up, the icon on the Home Page turns blue and the name of the network is shown.

The SCH500 remembers the Wi-Fi network connections created.

#### *Wi-Fi Dialog Box*

Whenever Wi-Fi is turned on, a dialog box might appear at the bottom of the screen indicating the Wi-Fi networks the SCH500 has located. You can select a new network from this dialog box without opening the Wi-Fi control panel.

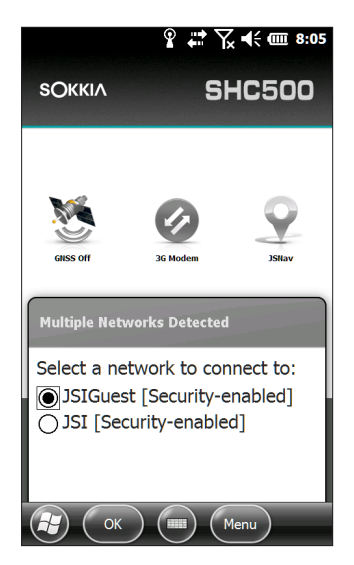

Tap on the screen outside of the dialog box to remove it temporarily. You can also disable it to keep it from appearing in the future. When this dialog box is shown, select the *Menu* soft key and select *Don't show this message...* from the list.

#### **Adjusting Wi-Fi Settings**

To add a new Wi-Fi network or edit settings, open the Wi-Fi control panel, select the *Menu* soft key and make desired selections from the pull-down list.

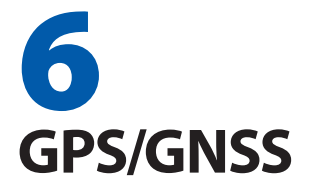

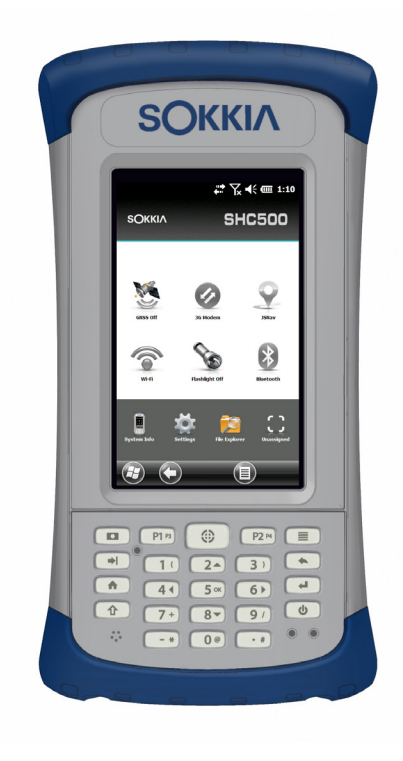

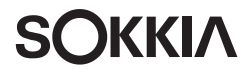

# **GPS/GNSS**

SCH500 Geo models have GPS/GNSS with 2 to 5 meter accuracy.

## **Using GPS/GNSS**

To use GPS/GNSS, tap on the GPS/GNSS status gadget to turn it on. The GPS/GNSS starts looking for satellites to use for a fix. The green LED on the keypad blinks periodically, and a satellite icon is placed on the title top bar.

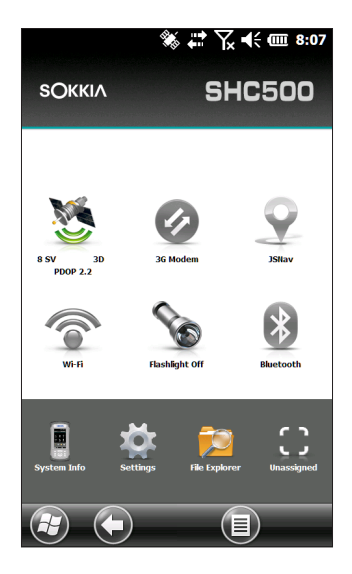

Once enough satellites are found, information similar to the following is shown:

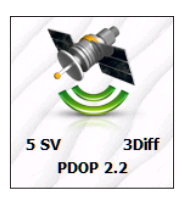

5 SV The number of satellites used for the current position.

- 3Diff The type of fix you have. Three satellites are required for a 2D fix while four are required for a 3D fix. 3Diff means an SBAS (WAAS/EGNOS/MSAS) signal is being used for the GPS/GNSS solution.
- PDOP Positional Dilution of Precision--A measure of accuracy. The lower the number, the more accurate the fix.

*Note: When you suspend the SCH500, the receiver is in a*  low power mode to retain its almanac. When you resume, it *takes a few seconds to get a fix.* 

## **GPS/GNSS Settings**

To view or make changes to the GPS/GNSS settings or set up an external GPS/GNSS receiver, press and hold the GPS/ GNSS status gadget on the Home screen to go to the control panel.

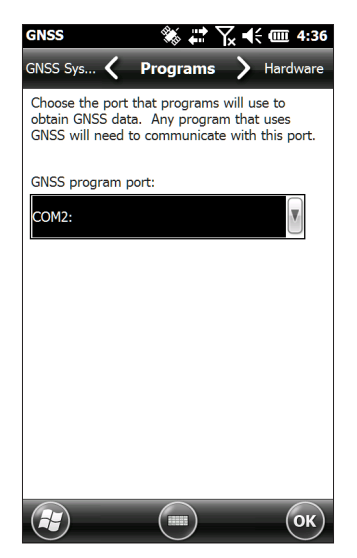

Select the programs port, hardware port and baud rate (internal GPS/GNSS uses COM8 at 115200 baud), program access, data format, NMEA sentences, satellite systems and module settings (update rate, baud rage, filter).

## **GNSS Static Hold**

The static hold mode is designed to allow you to set a threshold below which the unit will output a stationary position. The values are entered in cm/second, with 45 cm/second being approximately one mile per hour. For example, if the threshold is set to 20 cm/second, you must be moving at a greater speed for the unit to update your position information. If your speed is below that threshold, Static Hold will be activated. If you wish to disable the Static Hold feature, set the threshold to zero.

## **GNSS Modes**

The Modes setting allows for different dynamic platform models to be used. These adjust the GNSS engine to the expected application. See the table below for mode types and application.

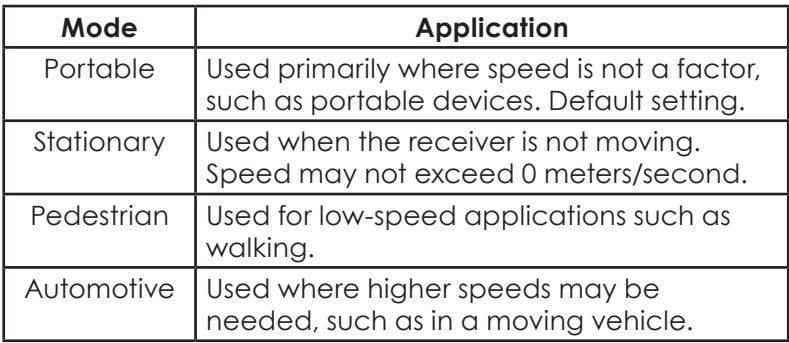

Several applications can share the COM port setup as the GPS/GNSS program port using the GPS Intermediate Driver (GPSID).

## **GPS Intermediate Driver**

The GPS Intermediate Driver (GPSID) is used to allow more than one program to use data from the GPS/GNSS receiver. The GPS/GNSS Settings control panel controls how the GPSID is used. Internal GPS/GNSS is on COM8 and communicates at 115200 baud. These settings are found on the *Hardware* screen of the GPS/GNSS Settings control panel. If another GPS/GNSS receiver is to be used, this is where you connect that GPS/GNSS receiver so that the GPSID can access it.

The GPSID can output data on another COM port in a way that allows multiple programs to access the same COM port. This is called the Program Port and defaults to COM2. This can be set up on the *Programs* screen of the GPS/GNSS Settings control panel.

The camera, GPS/GNSS function and JSNav application use the GPSID to obtain GPS/GNSS information. Turning off the GPSID through the GPS/GNSS hardware port disables these functions.

*Note: If an application accesses the GPS/GNSS module directly on COM8, the GPSID will not have access to the GPS/GNSS, preventing camera geotagging and GPS/GNSS from functioning.*

#### **GPS/GNSS Accuracy**

The GPS/GNSS antenna is in the top of the SCH500. Do not put your hand or another object over the cap. This reduces accuracy. The more items between you and the satellites, the lower the accuracy.

## **JSNav Application**

JSNav is a GPS/GNSS application that lets you easily collect waypoint or track data.

*Note: Calibrate the compass before you use JSNav. Refer to Chapter 3, Programs and Settings, Compass Calibration.*

From the Home screen tap on the JSNav gadget  $\Omega$ . A splash screen appears while the application opens, and then the main JSNav screen appears. Tap on the satellite icon  $\ast$  in the upper right corner to turn GPS/GNSS on or off. (A gray icon means GPS/GNSS is not connected, red means there is no fix, yellow means a 2D fix, and green means a 3D fix.)

Once there is a fix (this may take a few minutes) information about the current position is given as well as PDOP (position dilution of precision), EHE (estimated horizontal error), and the number of satellites used for a fix. The bottom portion of the screen is used to collect waypoint or track data.

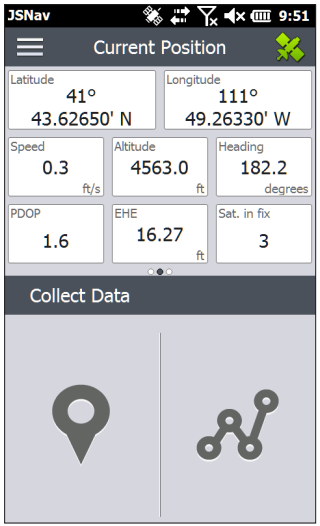

#### **JSNav Settings**

Tap on the menu icon  $\equiv$  in the upper left corner of the screen, and select *Settings* from the list. Go through the menu options to set up JSNav.

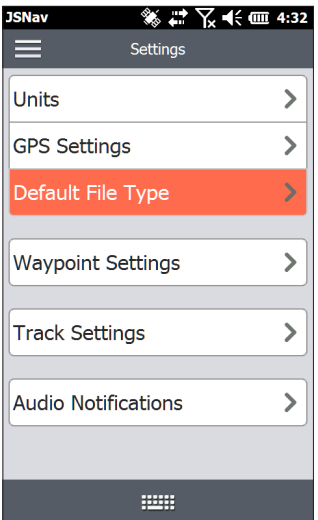

*Note: These settings only impact the JSNav application. To set up GPS/GNSS go to the GNSS Settings control panel discussed earlier in this chapter.*

- Units: Select English or metric units of measurement and the display format for latitude and longitude.
- GPS Settings: Select the maximum PDOP for collecting points, minimum navigation speed you need to be traveling for navigation to update properly, and the navigation distance threshold. This is the distance you can be from the point to which you are navigating to show that you have arrived.
- Default File Type: Select .kml (keyhole markup language used in Google Earth) or .csv (comma separated value). Note that tracks with more than 1000 points default to .csv due to memory limitations.
- Waypoint Settings: Set up the waypoint file naming scheme, including the waypoint prefix, increment step size, and current value. For example, if the waypoint prefix is Point, increment step size is 10, current value is 100, and default file type is .kml, file names would be Point110.kml, Point120.kml, Point130.kml, etc.) Also select the number of points to average. The default is 1.
- Track Settings: Set up the track file naming scheme (see Waypoint Settings). You can select a minimum time and minimum distance needed before a point is collected. If both are enabled, both conditions must be met before a point is added to a track. You can disable suspend when track points are being collected.
- Audio Notifications: You can turn on notifications for waypoint arrival, waypoint collected, and track point collected.

Some settings can be customized for a particular waypoint or track using edit  $\Diamond$  on the data collection screens.

## **View Signal Strength and NMEA Strings**

View the strength of satellites being used in a fix (shown in green) by swiping the area where position is shown on the Home screen to the right. View the NMEA strings that are coming in through the GNSS receiver by swiping the same area to the left. Strings can be saved to a file.

## **Collect Waypoint Data**

From the main JSNav screen tap the waypoint  $\bigcirc$  icon to open the *Collect Waypoint* screen.

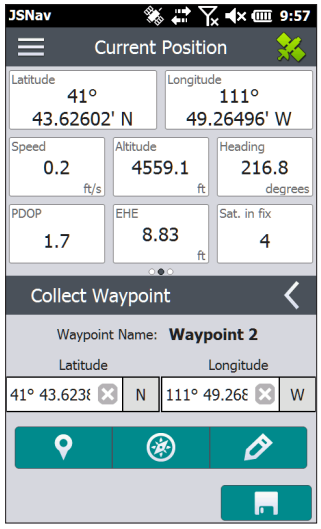

- $\blacksquare$  To collect a waypoint, tap the waypoint  $\lozenge$  icon at the bottom of the screen. Position information for the waypoint is recorded.
- Tap the edit  $\partial$  icon to add or edit the name, description, notes, and file type for this waypoint.
- To navigate back to the waypoint you just collected, tap the compass  $\circledast$  icon. A rotating compass is shown. Walk in the direction of the red arrow. The distance shown decreases as you get closer. Text saying *Arrived* is shown and you hear a beep (if audio notifications are set up) when you reach the navigation distance threshold set up in GPS Settings.

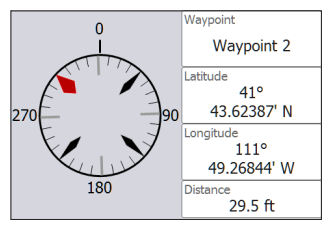

 $\blacksquare$  Tap the disc  $\blacksquare$  icon to save the waypoint to  $\bigwedge My$ *Documents\My Waypoints*.

#### **Collect Track Data**

From the main JSNav screen tap the track  $\mathcal{N}$  icon to open the *Collect Track* screen.

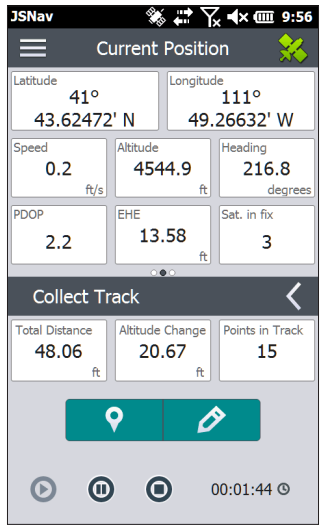

- $\blacksquare$  To collect points in a track, tap the play  $\odot$  button and start moving along the desired track. Tap the pause  $\bullet$ button as needed, and tap play to start again. Current position information, total distance, altitude change, and points in the track are collected.
- $\blacksquare$  When you are finished, tap the stop  $\blacksquare$  button. A dialogue box is shown with the track name. You can use that name or edit it. Press the check mark when you are finished. The track is saved in \My Documents\My Tracks.
- Tap the edit  $\hat{\mathcal{O}}$  icon to add or edit the name, description, notes, and file type for this track

#### **Managing Waypoints and Tracks**

To view the waypoints and tracks you have saved, tap the menu  $\equiv$  *icon, then select Waypoints or Tracks from the* menu. A list of waypoints or tracks is shown.

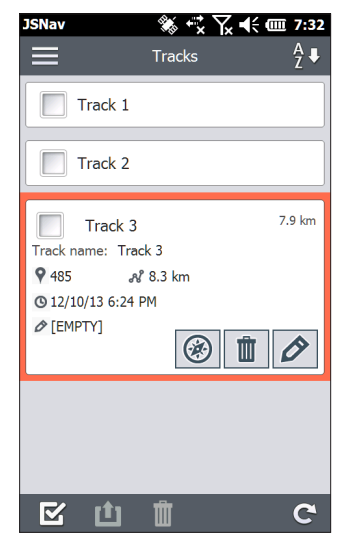

To open a file, tap on the name. You can view collected data, select the file for exporting or deletion by tapping the box to the left of the name, navigate back to the waypoint or track points  $\circledast$ , delete the file  $\mathbf{t}$ , or edit  $\circledast$  the file. To select all of the files, tap the check box  $\mathbb{Z}$  at the bottom of the screen. You can delete in or export in all selected files. Exported files are placed into a directory called Exports inside of your *\My Documents folder*.

#### *Importing Waypoints and Tracks*

Waypoint and track file formats must be .kml, .kmz, or .csv. CSV files must contain a column for both latitude and longitude.

To import a waypoint or track file, place the file into the *\My Documents\My Waypoints* or *\My Tracks directory*. You can create subdirectories to organize your data if you want. Once you place a waypoint or track file into the proper directory or subdirectory it appears in the list of waypoint or track files.

An imported track file can only contain one track if you are going to navigate to a specific track. If a file contains multiple tracks, a button inside of JSNav is available to extract the tracks into separate files.

## **Navigating to a Waypoint or Track**

You can navigate back to any saved waypoint or track. Select the file you want to navigate to as described in the previous section, *Managing Waypoints and Tracks*. Tap the compass @ icon.

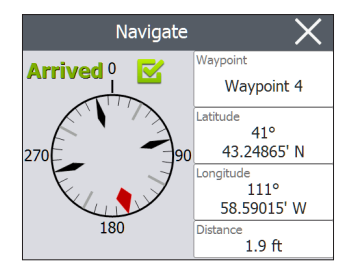

A rotating compass is shown. Travel in the direction of the red arrow. The distance shown decreases as you get closer. When you reach the navigation distance threshold set up in the settings, text saying *Arrived* is shown and you hear a beep if audio notification has been set up.

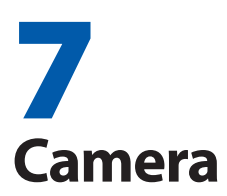

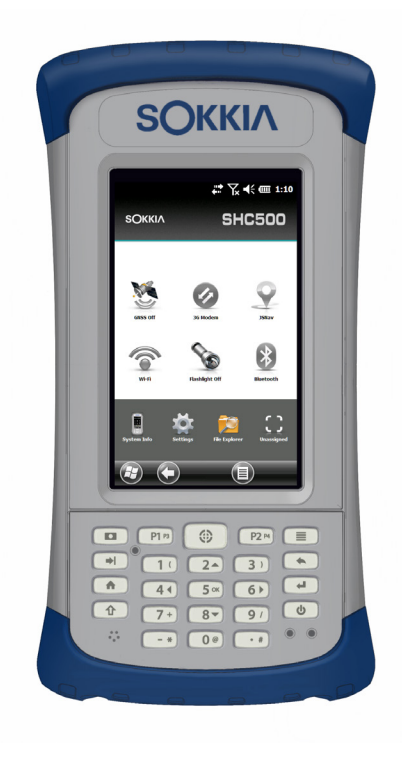

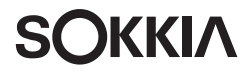

# **Camera**

SCH500 Geo models have a 5MP camera and a video option. Geotagging gives you the ability to embed and emboss photos with the date, time, and GPS/GNSS position.

The camera window and flash are located on the back of the SCH500.

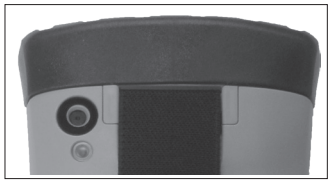

*Note: The flash can also be used as a flashlight. See Chapter 2, Hardware Components, Flashlight.*

## **Camera Settings for Still Images**

Press the camera button  $\blacksquare$  to turn the camera on and open the Pictures and Videos application.

#### **Pictures Menu**

Select the *Menu* soft key for a pull-down list of setting options. View or change the settings before you take photos. These settings will apply to all photos taken, but can be edited as needed.

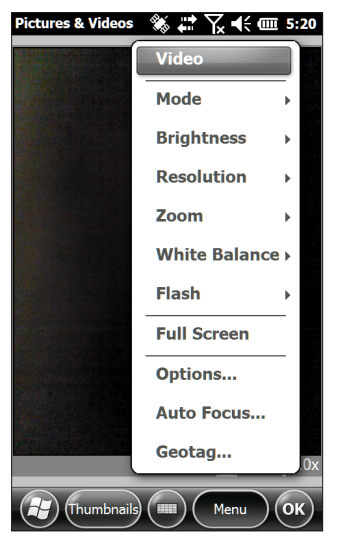
#### *Flash*

To use the flash, select *Flash* from the *Menu*, then select *On*. The flash automatically turns on each time you take a photo. To turn it off, select Flash from the menu and select *Off*.

## **Pictures & Videos Control Panel**

To view or change additional settings, select *Options* from the *Menu* soft key. The Camera control panel is shown. Use the horizontal scrolling menu near the top of the screen to see what the settings are and make changes as needed.

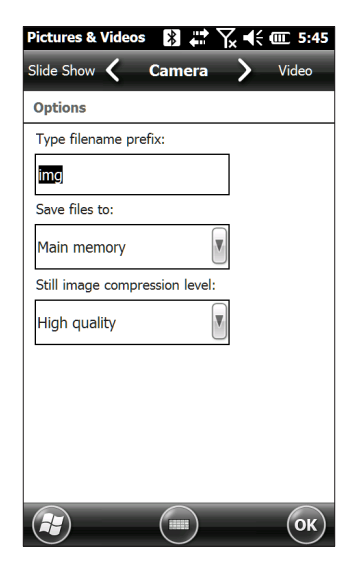

#### *Geotagging*

When pictures are geotagged, the date, time, latitude, longitude, file name, and notes can be included with the pictures with the emboss and embed options.

*Note: Calibrate the compass before you use Geotagging. Refer to Chapter 3, Programs and Settings, Compass Calibration.*

Follow these steps:

1. Turn on GPS/GNSS by tapping the GPS/GNSS gadget  $\ddot{\ddot{\bullet}}$ on the Home screen and waiting for a fix.

2. Select the *Menu* soft key, then select *Geotag* from the menu. The following *Emboss Options* screen is shown:

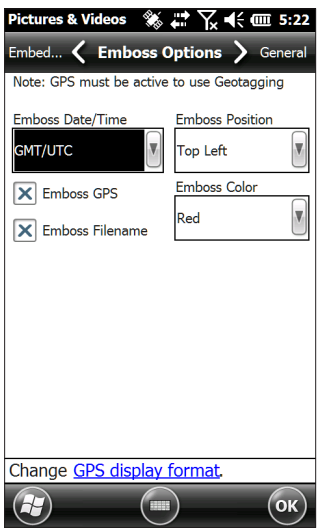

- 3. Select the information you want to emboss on pictures, the position, and the color.
- 4. The selected information is embossed on pictures, making it part of the images.

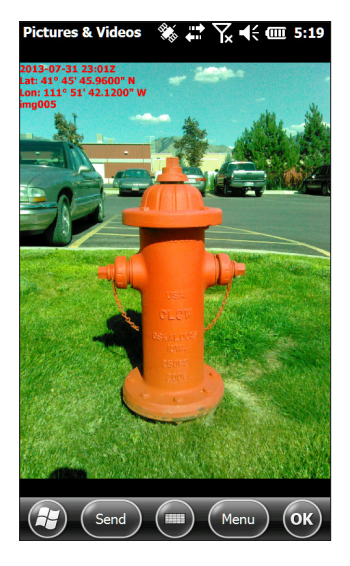

5. You can build GPS/GNSS information into jpg files from the *Embed Options* screen. (This information does not appear on the images.) You can select *Use True North.*

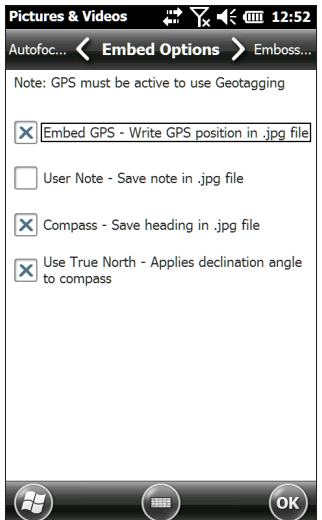

6. *Embed GPS* allows you to put images into programs like Google Earth™ and sort them by location, etc. If you select *User Note*, the note screen is shown after a photo is taken. Enter a note for the image and press *OK*.

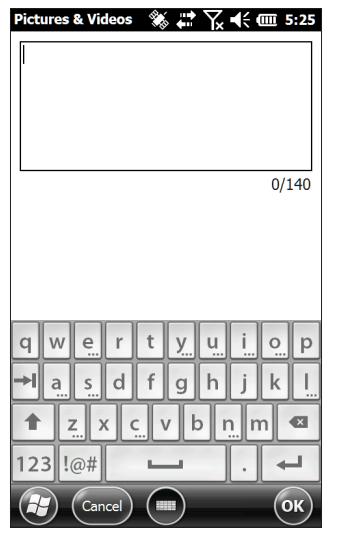

## **Take Photos and Select Photo Options**

Press the camera button  $\Box$  to turn the camera on. Frame the photo as desired (a portrait orientation works best) and press the camera button  $\Box$  or the return button  $\Box$ . A square yellow line is shown indicating that the camera is in focus. A screen like the following is shown for a few seconds. Hold the handheld controller steady until you hear a click, indicating that the photo has been taken.

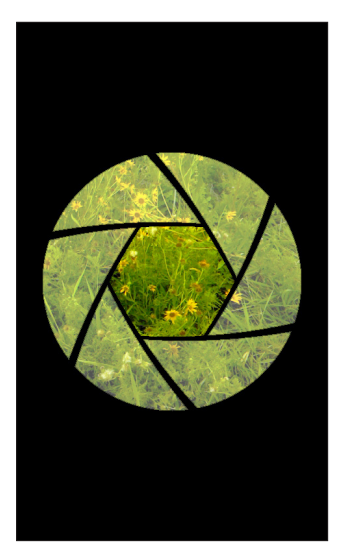

While the photo is being saved, a disk symbol is shown briefly. The full photo is then shown on the screen.

## **Photo Options**

Select the *Menu* soft key to see a list of options for a particular photo. (The photo must appear on the screen.)

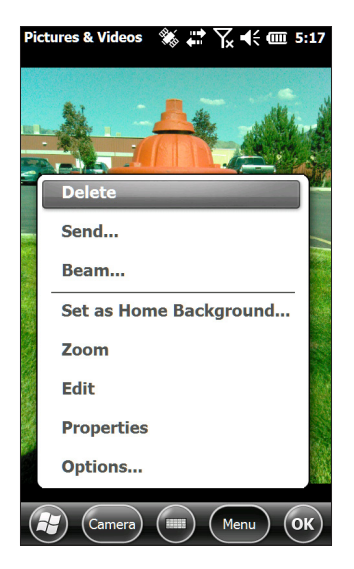

To take another photo, press the *Camera* soft key. To see a library of photos and pictures, press *Thumbnails*.

## **Videos**

Press the camera button  $\Box$  to turn on the camera. Select the *Menu* soft key, and select *Video*.

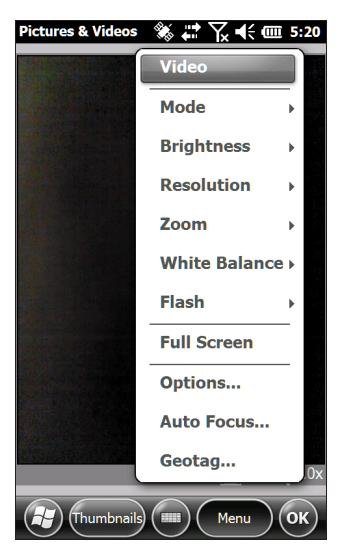

Press *Menu* again to view and adjust settings as desired.

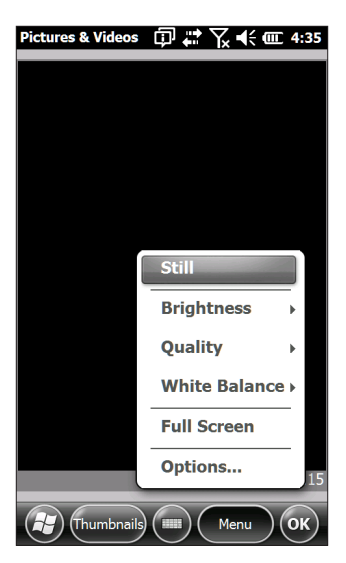

*Note: A portrait orientation is the default for videos.*

Press the camera button  $\blacksquare$  to start recording a video. Press it again to end the video.

*Note: To take photos instead of videos, press* Menu *and select* Still *(see previous screen).*

## **Audio**

You can record sound with videos. From the Pictures & Videos application screen, tap *Menu > Video > Menu > Options*. From the Video screen, tap *Include audio when recording video files* to turn audio on.

## **Photo and Video Library**

To view your photo and video library select the *Thumbnails* soft key from the Pictures and Videos application screen.

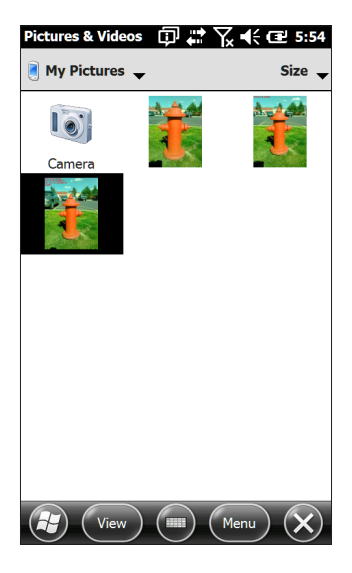

## **Library Menu Options**

Select a photo or video, then the *Menu* soft key. You can send, delete, edit, etc., the selected photo or video.

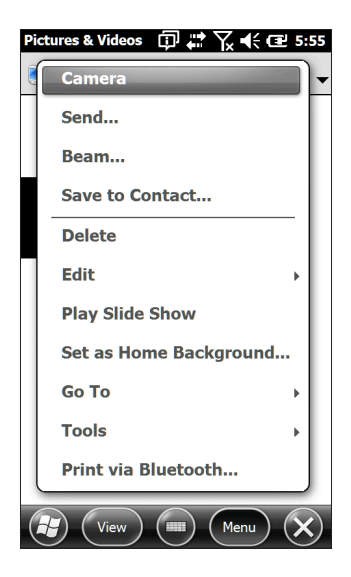

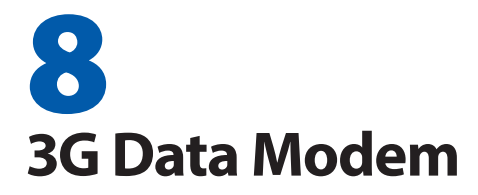

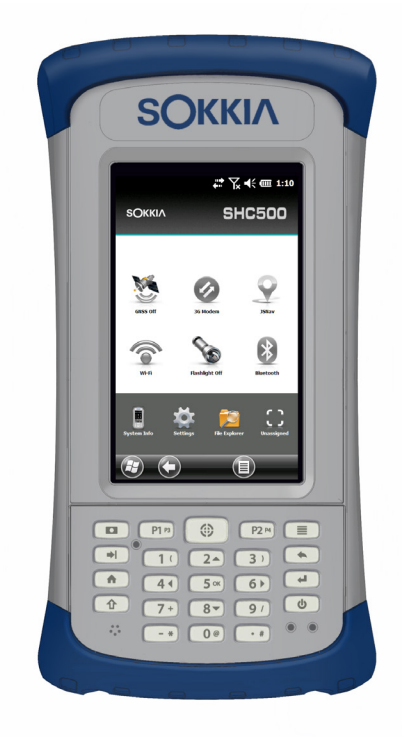

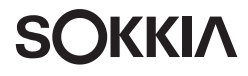

# **3G Data Modem**

The 3G data modem is an option for SCH500 Geo models, adding Wide Area Network data modem capability. The modem is installed at the factory. To set up your modem, please see below.

## **GSM Modem**

The GSM modem is a cellular data modem, type GSM/ UMTS. It provides data transmission in the United States, as well as internationally.

## **Set up a Data Account with a Wireless Provider**

Contact a wireless provider to set up data service for the cellular data modem and obtain an account and SIM card (purchased separately). You need to provide the following information when setting up an account:

- 1. Billing Information and business ID, such as your Federal Tax I.D. or VAT number.
- 2. The wireless services required. Specify that you need data service only. You do not need voice or messaging services.
- 3. You may be asked for the modem's IMEI number, which can be found here: *Start > Settings > System > System Information > 3G Modem* with the modem powered on.
- 4. You may be asked to provide the modem's model number. This number allows the carrier to verify this modem as one of its approved models. If asked for this by the carrier, it is a Sokkia SCH500.

## **Install the SIM Card**

To insert or remove a card follow these steps:

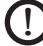

**D CAUTION:** Always power off the handheld controller before removing the battery. Failure to do so may cause loss of data or damage to the handheld controller.

1. Power off the handheld controller by holding the power button until the Power Button menu appears and selecting *Power Off*. Ensure that your unit is not plugged in to external power.

- 2. The SIM card slot is located in the battery compartment. Loosen the screws to the door and remove it.
- CAUTION: Do not use a micro SIM adapter. The adapter can get stuck and damage the slot. !
	- 3. Remove the battery pack.

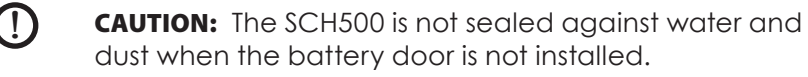

4. 4. An image on the battery compartment label shows the correct location and orientation for the mini SIM card. Pull out the SIM card tray. Place the card onto the tray and push the tray in until it catches.

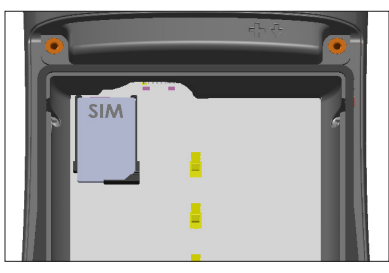

- 5. To remove the SIM card, pull the tray open and remove the card. Push the empty tray in until it catches.
- 6. Replace the battery pack, and attach the battery door.
- 7. Power on the SCH500.

*Note: If the modem was on before shutting the SCH500 down to insert the SIM card, you are prompted to configure the data connection when you reboot. See the instructions on the following pages.*

## **Set up the GSM Modem**

Tap on the 3G modem gadget 2. After about 30 seconds it turns green, indicating that the modem is available.

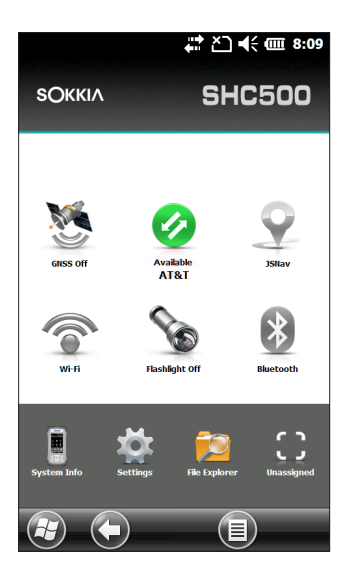

Once the modem is available, configure it to make a connection. Tap and hold the modem gadget to open the Connections control panel.

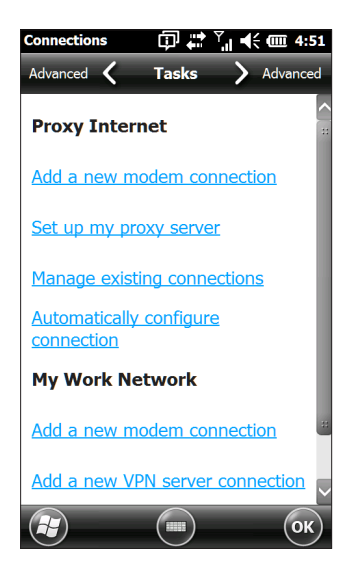

Select *Automatically configure connection*. The name of your carrier appears. Tap *Next*. A progress graphic is shown on the next screen while your Internet settings are configured.

You can now access the Internet. Open Internet Explorer to test your setup.

#### *Connection Problems*

If the connection fails to automatically configure, there might not be a signal where you are located. You can try repeating the set up process.

## **Wireless Safety**

#### **RF Interference Issues**

It is important to follow any special regulations regarding the use of radio equipment due in particular to the possibility of radio frequency (RF), interference. Follow the safety advice given below carefully.

- Switch OFF your cell modem when in an aircraft. The use of cellular telephones in an aircraft may endanger the operation of the aircraft, disrupt the cellular network, and is illegal.
- Switch OFF your cell modem in hospitals and any other place where medical equipment may be in use
- Respect restrictions on the use of radio equipment in fuel depots, chemical plants or where blasting operations are in progress
- **Dearating your cell modem close to inadequately** protected personal medical devices, such as hearing aids and pacemakers, could be hazardous. Consult the manufacturers of the medical device to determine if it is adequately protected.
- Operation of your cell modem close to other electronic equipment may also cause interference if the equipment is inadequately protected. Observe any warning signs and manufacturers' recommendations.
- Do not place the cell modem alongside computer discs, credit or travel cards, or other magnetic media. The modem may affect the information contained on discs or cards.

## **Maintenance of Your Modem**

Do not attempt to disassemble the cell modem. No user serviceable parts exist inside the cell modem.

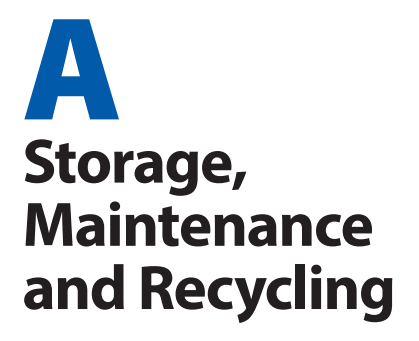

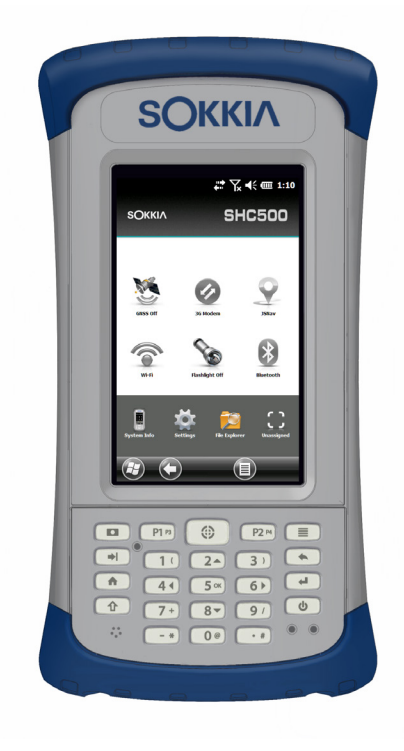

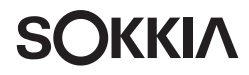

# **Storage, Maintenance, and Recycling**

Follow the instructions in this chapter to properly maintain and recycle the SCH500.

## **Storing the SCH500 and Battery Pack**

When the handheld controller is not being charged and is suspended, it draws a small amount of power. This power draw is used to maintain the memory (RAM) of the handheld controller in the same state it was when it was suspended. We recommend charging the handheld controller each night or weekend when it is in suspend mode.

If the SCH500 is not charged while in suspend mode and the battery reaches a low charge, it automatically powers off to prevent further drain on the battery.

*Note: Data and programs are secure as long as they have been saved, even if the battery pack becomes discharged. The handheld controller does not depend on the battery to store the data for extended periods.*

#### **Storing the SCH500 for Less Than Two Weeks**

To store the handheld controller for less than two weeks, complete the following steps:

- 1. Close all applications.
- 2. Plug the handheld controller into the AC wall adapter that was shipped with your unit.

#### **Storing the SCH500 for More than Two Weeks**

To store the handheld controller for two weeks or more, complete the following steps:

- 1. Charge the battery pack 30 to 50 percent.
- 2. Close all running programs, and power off the handheld controller by holding the power button until the Power Button menu appears and selecting *Power Off*.
- 3. Remove the battery pack.
- 4. Place the battery pack in a dry location.

## **Protecting the Touchscreen**

Protect the touchscreen from impact, pressure, or abrasive substances that could damage it. To further protect the touchscreen, apply a screen protector (optional accessory). To apply a screen protector, follow the directions that come with it in the package.

**D CAUTION:** Be sure to replace the screen protector as often as the screen protector instructions recommend.

## **Cleaning the SCH500**

## **Touchscreen**

- 1. Disable the touchscreen by pressing the power button until the Power Button menu appears. Tap on *Disable TS*.
- 2. Remove the screen protector if you want to clean underneath it.
- 3. Apply warm water or a mild cleaning solution to a microfiber cloth and gently wipe off the touchscreen.
- **CAUTION:** Do not use tissues, paper towels, soft bristle brushes, or harsh cleaning solutions on the touchscreen. !
	- 4. Rinse the touchscreen with water and dry it with a microfiber cloth.
	- 5. Apply a screen protector if you want to (not included). To clean a screen protector, follow the instructions provided with the package.
	- 6. Enable the touchscreen by pressing the power button until the Power Button menu appears. Use the arrow keys to scroll to *Enable TS*. Press *Enter*

#### **Case, Bumpers, and Connector Module**

Make sure the battery door is securely installed. Use warm water, a mild cleaning solution, and a soft bristle brush to clean the case, bumpers, and connector module.

**D CAUTION:** Do not direct a high-pressure stream of water at the device to clean it. This action could break the seal, causing water to get inside the device and voiding the warranty.

#### *Safe Cleaners to Use*

You can clean the SCH500 safely with the following cleaners:

- Windex<sup>®</sup> (S.C. Johnson & Son, Inc.)
- Formula 409<sup>®</sup> (Clorox)
- **Citrus Wonder Cleaner (Mer-Maids)**
- **Citrus All Purpose Cleaner (Wonder Tablitz)**
- Greased Lightening® Multi-Purpose Cleaner and **Degreaser**
- Orange Clean® (Orange Glo International)
- Fantastik® OxyPower® (S.C. Johnson @ Son, Inc.)
- Oil Eater Orange Cleaner Citrus Degreaser (Kafko Intl., Ltd.)

**D CAUTION:** Exposure to some cleaning solutions may damage your device, including automotive brake cleaner, isopropyl alcohol, carburetor cleaner, and similar solutions. If you are uncertain about the strength or effect of a cleaner, apply a small amount to a less visible location as a test. If any visual change becomes apparent, promptly rinse and wash with a known mild cleaning solution.

## **Recycling the SCH500 and Batteries**

When the SCH500 reaches the end of its life, it must not be disposed of with municipal waste. It is your responsibility to dispose of your waste equipment by handing it over to a designated collection point for the recycling of waste electrical and electronic equipment. If you cannot find a location, contact Sokkia for information about disposal.

The Li-Ion battery packs for your SCH500 are recyclable. Avoid placing them in the trash or municipal waste system. To find the nearest battery recycling center in the USA, visit the Rechargeable Battery Recycling Corporation's website at *[http://www.call2recycle.org/](http://http://www.call2recycle.org/)* or call 1-877-723-1297.

# B **Warranty and Repair Information**

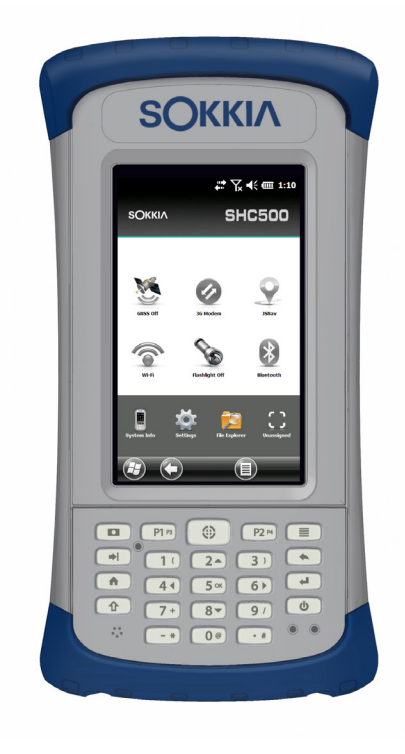

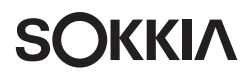

## **Limited Product Warranty**

Sokkia, Inc. warrants that the SCH500 Handheld Controller shall be free from defects in materials and workmanship, under normal intended use, for a period of 24 months from the date of shipment.

JS warrants that the following items shall be free from defects in materials and workmanship, under normal intended use, for a period of ninety (90) days from the date of shipment:

- **battery packs,**
- **nedia containing the SCH500 programs,**
- **desktop computer programs,**
- user documentation, and
- accessories.

## **Warranty Exclusions**

This warranty shall not apply if:

- (i) the product has been set up improperly or has been improperly installed or calibrated,
- (ii) the product is operated in a manner that is not in accordance with the user documentation,
- (iii) the product is used for a purpose other than for which it was designed,
- (iv) the product has been used in environmental conditions outside of those specified for the product,
- (v) the product has been subject to any modification, alteration, or change by or on behalf of customer (except and unless modified, changed or altered by JS or under direct supervision of JS),
- (vi) the defect or malfunction results from misuse or accident,
- (vii) the serial number on the product has been tampered with or removed, or
- (viii)(the product has been opened or tampered with in any way.

This warranty is exclusive and JS will not assume and hereby

expressly disclaims any further warranties, whether express or implied, including, without limitation, any warranty as to merchantability, fitness for a particular purpose, noninfringement or any warranties arising from the course of performance, dealing, or usage of trade. JS specifically makes no warranties as to the suitability of its products for any particular application. JS makes no warranties that

- **i** its products will meet your requirements or will work in combination with any hardware or applications software products provided by third parties,
- **the operation of its products will be uninterrupted or error** free, or
- **all defects in the product will be corrected.**

JS shall not be responsible for software, firmware, information, or memory data contained in, stored on, or integrated with any products returned to JS for repair, whether under warranty or not.

## **Remedy**

In the event a defect in materials or workmanship is discovered and reported to JS within the specified warranty period, JS will, at its option, repair the defect or replace the defective part or product. Replacement products may be new or reconditioned. JS warrants any replaced or repaired product for a period of ninety (90) days from the date of return shipment, or through the end of the original warranty period, whichever is longer.

## **Limitation of Liability**

To the fullest extent allowed by law, the obligation of JS shall be limited to the repair or replacement of the product. JS shall in no event be liable for special, incidental, or consequential, indirect, special or punitive damages of any kind, or for loss of revenue or profits, loss of business, loss of information or data, or other financial loss arising out of or in connection with the sale, installation, maintenance, use, performance, failure, or interruption of any product. Any responsibility and/or liability of JS shall, in connection with a warranted product, be limited in the maximum amount to the original purchase price.

## **Warranty Repairs**

To obtain warranty repair or service on the SCH500, submit a repair order on our website at *www.sokkiasupport. com* or contact an authorized repair center within the applicable warranty period. Products returned for repair or service without proper authorization may acquire an additional handling fee and/or delay in the repair. The customer is responsible to prepay all shipping costs when sending equipment to a repair center. The repair center will return the repaired equipment by the same method it was received with costs of shipping prepaid.

## **Governing Law**

This warranty is governed by the laws of Utah, U.S.A. and excludes the United Nations Convention on Contracts for the International Sale of Goods. The courts of Utah shall have exclusive personal jurisdiction in case of any disputes arising out of or in connection with this warranty.

## **Services and Materials Provided Under Warranty**

- Analysis of problem by service technician
- **Labor and materials required to fix defective parts**
- **Functional analysis performed after repair**
- **Repair turnaround within 10 working days of receipt** unless special circumstances exist
- **Shipping costs to return device to customer**

## **Extended Warranties**

The SCH500 can be warranted up to 5 years (including the standard warranty period) through the purchase of an extended warranty.

Extended warranties apply only to the SCH500, not battery packs, media containing the SCH500 programs, desktop computer programs, user documentation, and accessories. Parts that are excessively worn are not covered under all warranty plans. These may include, but are not limited to, the keyboard elastomer and switch matrix, hand straps, touchscreens, and connector modules.

#### *Warranty Information*

Warranty information for the SCH500 Handheld Controller is located on our website at *www.sokkiasupport.com*. You can evaluate and order warranty extensions, check warranty status, and view warranty terms and conditions.

## **Repairing the SCH500**

**D** CAUTION: Do not attempt to repair the SCH500 yourself. This action voids the warranty.

Information about repairs, upgrades, and evaluations is located on our website at *www.sokkiasupport.com*. You can locate a repair center, submit a repair order, check repair status, view terms and conditions, get shipping instructions, and view lead times.

Before returning a unit, please get permission by submitting a repair order from our website and waiting for confirmation or by contacting a repair center directly. Be prepared to provide the following information:

- **Product serial number (inside the battery compartment;** also found in System Information screen as described on the following page)
- Your name
- Name and shipping address of company/university/ agency
- Best contact method (phone, fax, email, cell/mobile)
- Clear, highly-detailed description of the repair or upgrade
- **Credit card/ purchase order number and billing address** (for a repair or upgrade that is not covered by the standard warranty or an extended warranty policy)

## **System Information for your SCH500**

When you contact a repair center you need some unique system ID information for your SCH500 (serial number, model number, etc.). Tap *Start* > *Settings > System > System Information* to view the following menu. Select *System ID*.

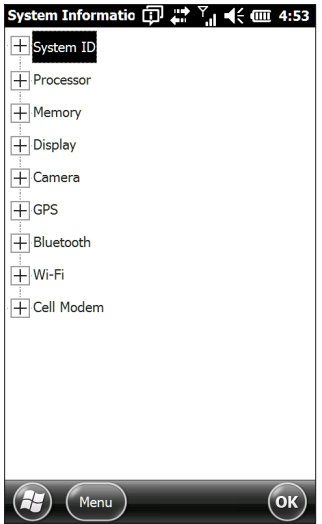

Specifications on the processor, memory, display, camera (Geo models), GPS/GNSS (Geo models), Bluetooth, Wi-Fi, and cell modem (optional accessory) are also located on the *System Information* screen.

You can also create a system information file to send to the repair center by pressing the *Menu* soft key and selecting *Create Info File*. The file is located at: \My Documents\ JSInfo.txt.

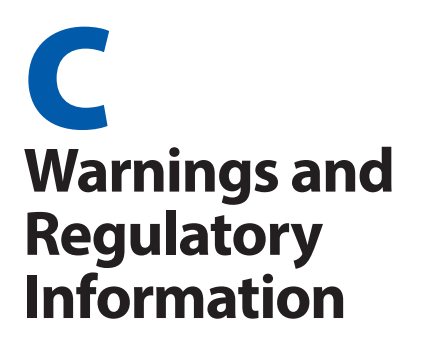

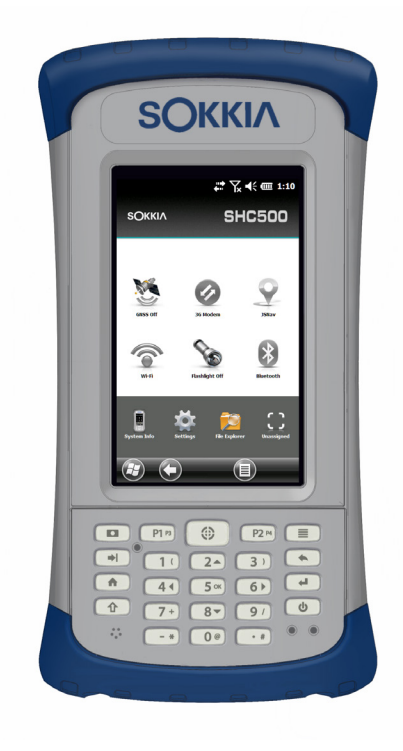

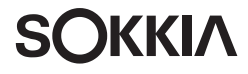

## **Product Warnings**

Follow the warnings listed below to use the SCH500 and accessories safely.

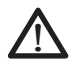

#### **Battery Warnings**

**WARNING!** This device comes with a lithium ion rechargeable battery pack. To reduce the risk of fire or burns, do not disassemble, crush, puncture, short external contacts, or expose the battery pack to fire.

Do not disassemble, open, crush, bend, deform, puncture, or shred.

Do not modify or remanufacture, attempt to insert foreign objects into the battery, immerse or expose to water or other liquids, expose to fire, explosion or other hazard.

Only use the battery for the system for which it is specified.

Only use the battery with a charging system that has been qualified with the system per this standard. Use of an unqualified battery or charger may present a risk of fire, explosion, leakage, or other hazard.

Do not short circuit a battery or allow metallic conductive objects to contact battery terminals.

Replace the battery only with another battery that has been qualified with the system.

Use of an unqualified battery may present a risk of fire, explosion, leakage or other hazard.

Promptly dispose of used batteries in accordance with local regulations.

Battery usage by children should be supervised.

Avoid dropping the battery. If the battery is dropped, especially on a hard surface, and the user suspects damage, take it to a service center for inspection.

Improper battery use may result in a fire, explosion or other hazard.

## **Wall Charger Warnings**

<u>በ</u>

**WARNING!** To reduce the risk of personal injury, electrical shock, fire or damage to the equipment:

Plug the wall charger into an electrical outlet that is easily accessible at all times.

Do not place anything on the wall charger cord or any of the other cables. Arrange them so that no one may accidentally step on or trip over them.

Do not pull on a cord or cable. When unplugging the wall charger from the electrical outlet, pull on the plug, not the cord.

Use only wall chargers intended for the SCH500. Using any other external power source can damage your product and void your warranty.

## **Certifications and Standards**

## **FCC - United States**

In compliance with the FCC rules 47 CFR 15.19(a)(3), the statements that follow must appear on the device or in the user documentation.

This device complies with Part 15 of the FCC Rules. Operation of this equipment is subject to the following two conditions:

- 1. The device may not cause harmful interference.
- 2. This device must accept any interference received, including interference that may cause undesired operation.

In compliance with the FCC rules, 47 CFR 15.105(b), the user must be notified that this equipment has been tested and found to comply with the limits for a Class B digital device, pursuant to part 15 of the FCC Rules. These limits are designed to provide reasonable protection against harmful interference in a residential installation. This equipment generates, uses and can radiate radio frequency energy and, if not installed and used in accordance with the instructions, may cause harmful interference to radio communications. However, there is no guarantee that

interference will not occur in a particular installation. If this equipment does cause harmful interference to radio or television reception, which can be determined by turning the equipment off and on, the user is encouraged to try to correct the interference by one or more of the following measures:

- Reorient or relocate the receiving antenna.
- **Increase the separation between the equipment and** receiver.
- **Connect the equipment into an outlet on a circuit** different from that to which the receiver is connected.
- Consult the dealer or an experienced radio/TV technician for help.

In compliance with the FCC rules, 47 CFR 15.21, the user must be notified that changes or modifications to the Handheld Controller that are not expressly approved by the manufacturer could void the user's authority to operate the equipment.

Only approved accessories may be used with this equipment. In general, all cables must be high quality, shielded, correctly terminated, and normally restricted to two meters in length. Wall chargers approved for this product employ special provisions to avoid radio interference and should not be altered or substituted.

This device must not be co-located or operating in conjunction with any other antenna or transmitter.

This cell modem is compliant with FCC regulations when operated within the temperature range of -30°C to +50°C. Do not operate the cell modem outside of this temperature range.

## **Industry Canada**

In compliance with Industry Canada rules, the following statement must appear on the device or in the user documentation:

> This Class B digital apparatus complies with Canadian ICES-003.

## **Radio Frequency Safety**

This device has been evaluated for use in close proximity to the body. Use only accessories approved by Sokkia. The use of third party accessories may not comply with FCC and international RF exposure requirements. To comply with FCC and other national RF exposure requirements do not colocate this device with other transmitters.

This device operates in compliance with the FCC radio frequency exposure limits for an uncontrolled environment. Users must follow instructions provided in the user documentation to satisfy compliance with FCC radio frequency exposure requirements.

There cannot be any alteration to the authorized antenna system.

## **CE Marking (European Union)**

Products bearing the CE marking comply with the 2004/108/EC (EMC Directive), 1999/5/EC (R&TTE Directive), 2006/95/EC (Low Voltage Directive) issued by the Commission of the European Community.

CE compliance of this device is valid only if powered with/by a CE-marked wall charger provided by the manufacturer. Cables connecting to the USB host port must use a ferrite core/bead on the cable. The ferrite core must be placed on the cable near the end that connects to the SCH500. This device has been evaluated using the following standards to demonstrate compliance with applicable directives:

- EN 60950-1:2006
- $IETC. 62209-2$  Ed. 1.0
- $I$  IFFF Std. C95.1-1999
- $\blacksquare$  EN 301 489-1 V1.8.1
- $\blacksquare$  FN 301 489-7 V1.3.1
- $\blacksquare$  FN 301 489-17 V2.1.1
- $\blacksquare$  EN 300 328 V1.7.1
- $E$ FN 301 511 V902
- $\blacksquare$  EN 55022:2006 + A1:2007

 $\blacksquare$  FN 55024:1998 + A1:2001 + A2:2003

The telecommunication functions of this device may be used in the following EU and EFTA countries: Austria, Belgium, Bulgaria, Cyprus, Czech Republic, Denmark, Estonia, Finland, France, Germany, Greece, Hungary, Iceland, Ireland, Italy, Latvia, Liechtenstein, Lithuania, Luxembourg, Malta, Netherlands, Norway, Poland, Portugal, Slovak Republic, Romania, Slovenia, Spain, Sweden, Switzerland, and United Kingdom.

Restrictions apply to the operation of the radio in this device.

#### *France (Radio Restrictions)*

Restrictions apply to the operation of the Bluetooth radio in this device. This equipment may be used indoors. Due to the potential that this radio may transmit in excess of 10mW in the band 2454 to 2483.5 MHz, outdoor operation is restricted.

Restrictions apply to the operation of the 802.11b/g radio in this device. This equipment may be used indoors on channels 1 to 13. Outdoor operation is permitted on channels 1 to 8, as transmit power in the band 2454 to 2483.5 MHz is limited to 10 mW. The latest requirements may be found at: *<http://www.art-telecom.fr>*

#### *Declaration of Conformity*

The Declaration of Conformity for CE Marking is available at: *www.sokkiasupport.com*.

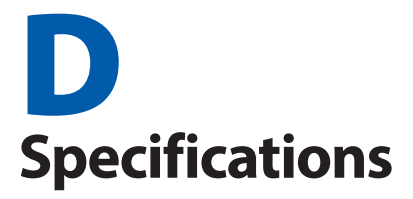

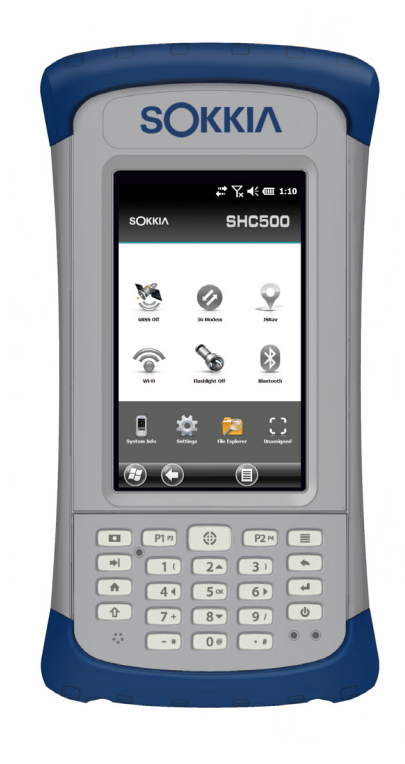

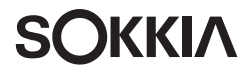

## **SCH500 Handheld Controller Specifications**

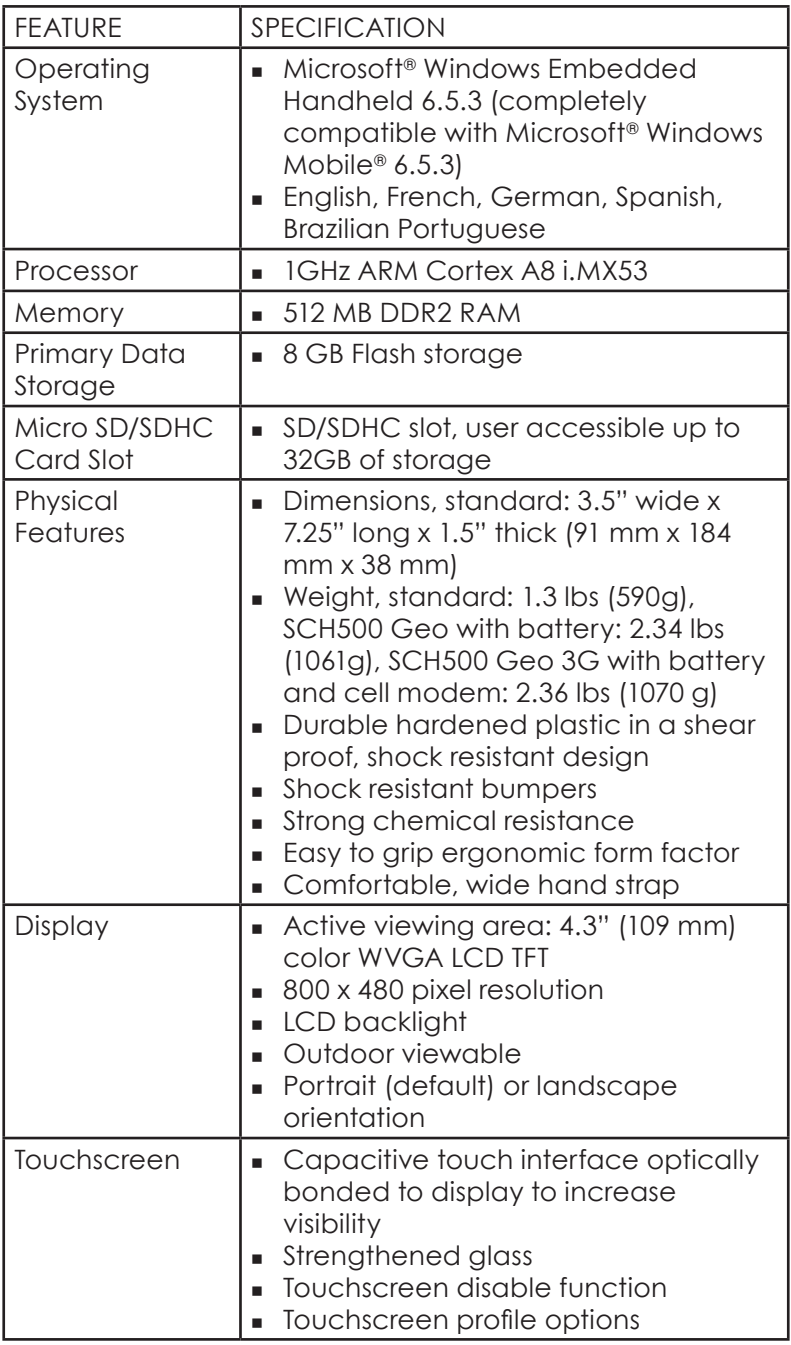

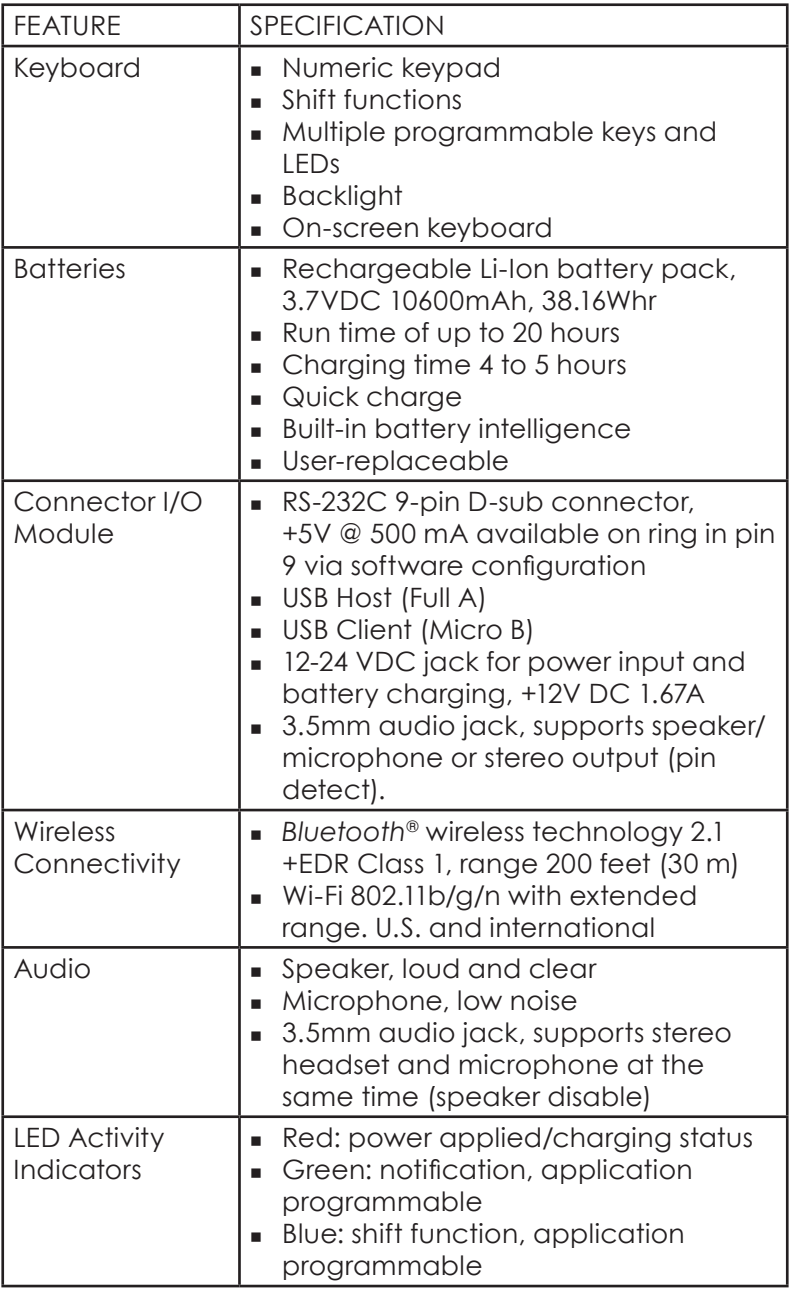

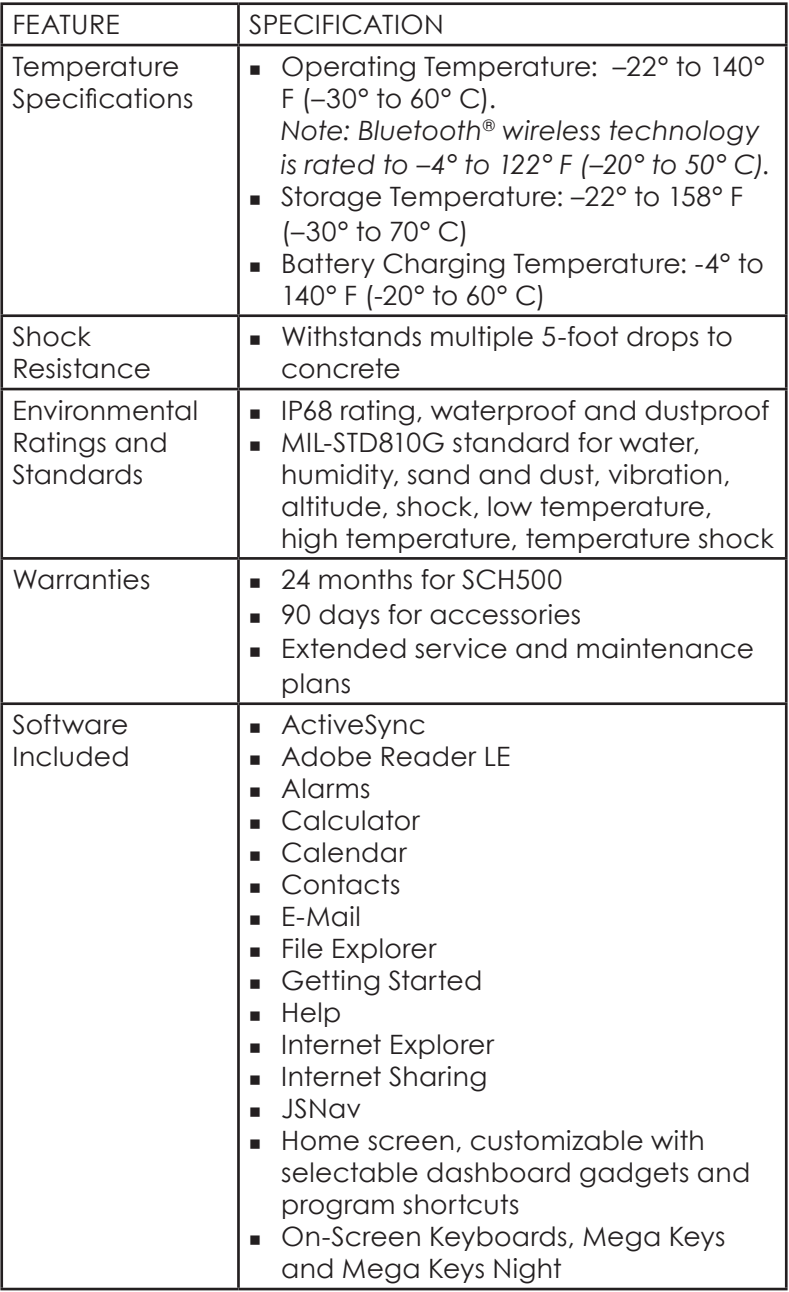

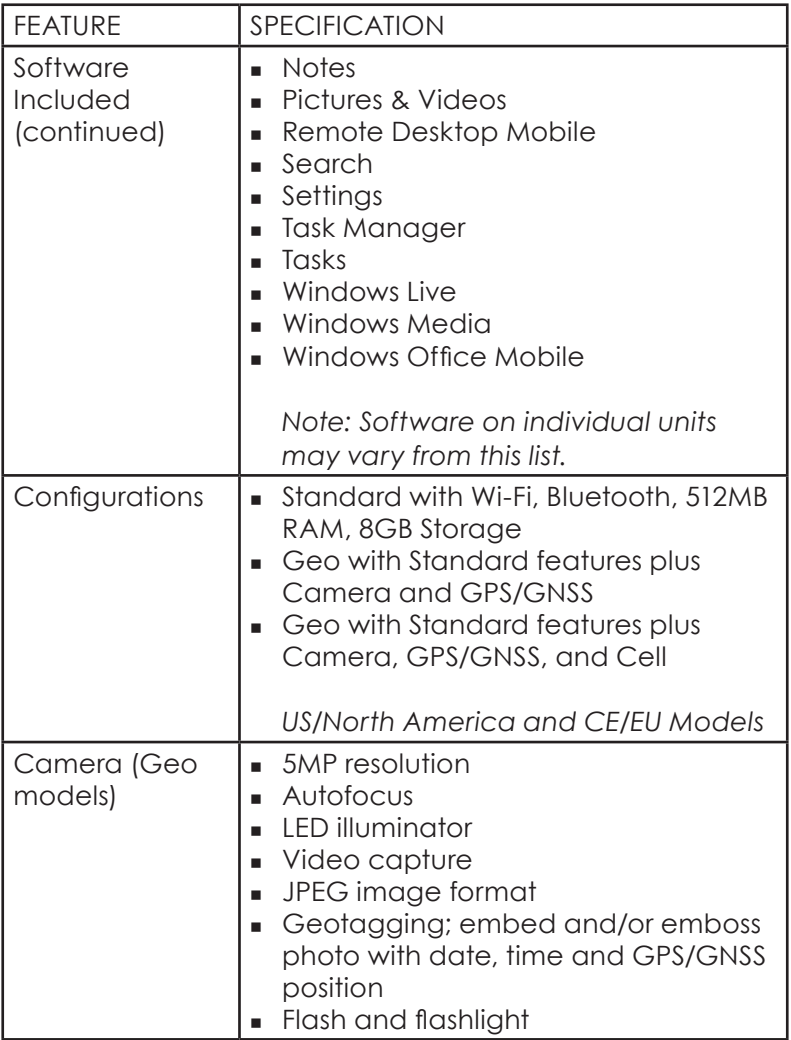

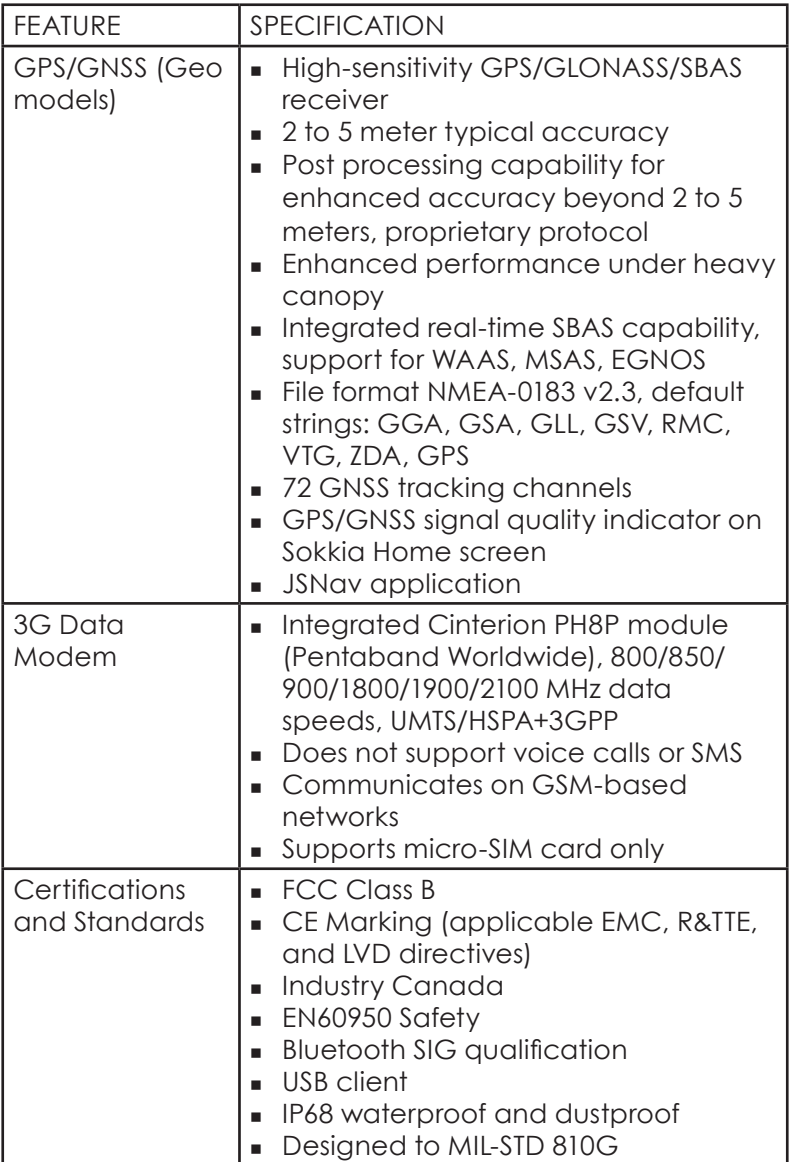
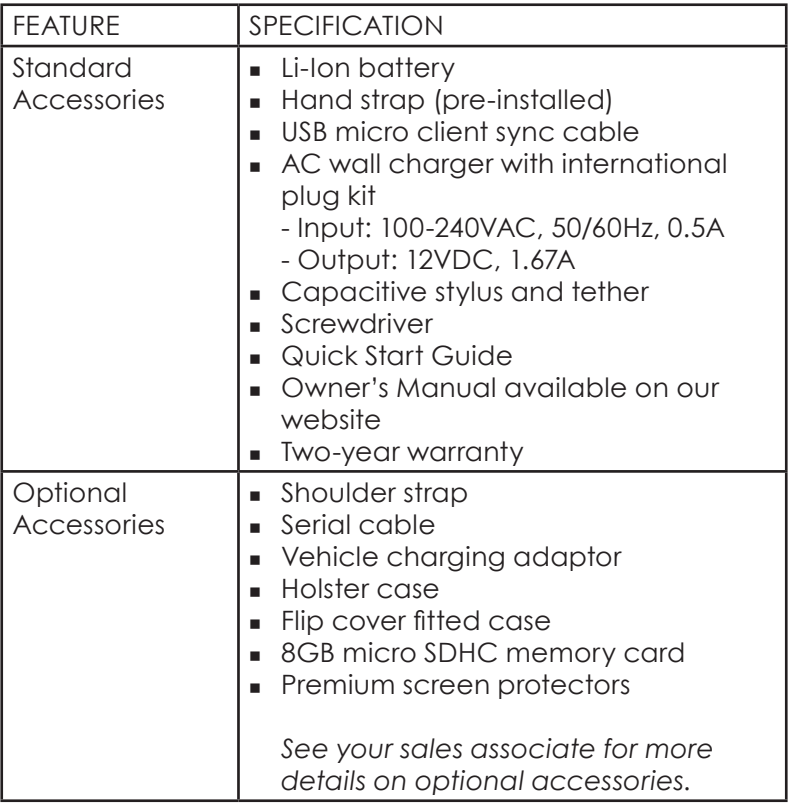

*Note: Specifications are subject to change without notice.*

# <span id="page-110-0"></span>**Index**

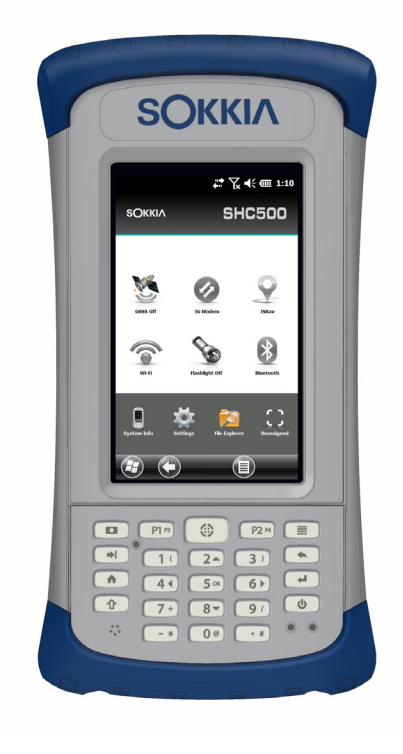

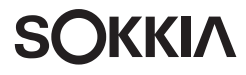

## **Index**

## **Symbols**

3G Data Modem [78](#page-81-0) Connection Problems [81](#page-84-0) Data Account, Set up With Wireless Provider [78](#page-81-0) Gadget Color Indicators [33](#page-36-0) Maintenance of Your Modem [82](#page-85-0) RF Interference Issues [81](#page-84-0) Set up the Cell Modem [79](#page-82-0) SIM Card Installation [78](#page-81-0) Wireless Safety [81](#page-84-0)

## **A**

ActiveSync [43](#page-46-0) Anatomy of the Handheld Controller [2](#page-5-0) Audio Features [27](#page-30-0) Audio Jack [27](#page-30-0) Microphone [27](#page-30-0) Speaker [27](#page-30-0)

## **B**

Backlight [19](#page-22-0) Battery Pack [4,](#page-7-0) [21](#page-24-0) Specifications [101](#page-104-0) Storage [84](#page-87-0) Warnings [94](#page-97-0) Bluetooth Wireless Communication [46](#page-49-0) Microsoft Bluetooth Control Panel [47](#page-50-0) Serial Device (COM) Control Panel [49](#page-52-0)

## **C**

Camera [68](#page-71-0) Button [12](#page-15-0) Embed GPS/GNSS Information Into File [71](#page-74-0) Embed User Note [71](#page-74-0) Emboss Picture Options [69](#page-72-0) Flash Option [69](#page-72-0) Geotagging Pictures [69](#page-72-0) Photo and Video Library [75](#page-78-0) Specifications [103](#page-106-0)

Videos [69](#page-72-0) Care and Maintenance [84](#page-87-0) Cleaning [85](#page-88-0) Storage [84](#page-87-0) Cautions [4](#page-7-0), [21,](#page-24-0) [26](#page-29-0), [39](#page-42-0), [40](#page-43-0), [79,](#page-82-0) [85,](#page-88-0) [86](#page-89-0), [91](#page-94-0) Certifications and Standards [95](#page-98-0) Cleaning [85](#page-88-0) Communicating With a Computer [43](#page-46-0) ActiveSync [43](#page-46-0) Windows Mobile Device Center [43](#page-46-0) Compass [59](#page-62-0) Compass Calibration [41,](#page-44-0) [59](#page-62-0), [69](#page-72-0) Sensors Control Panel [42](#page-45-0) Computer, Communicating With [43](#page-46-0) Connector Module [27](#page-30-0) Cleaning [85](#page-88-0)

## **D**

Dashboard [31](#page-34-0) Dashboard Gadgets [32](#page-35-0) Declaration of Conformity [98](#page-101-0) Display [16](#page-19-0) Backlight [19](#page-22-0) Subdued Lighting (Tactical) Mode [40](#page-43-0) Disabling [17](#page-20-0)

## **E**

Embed GPS/GNSS Information Into File [71](#page-74-0) Emboss Picture Options [70](#page-73-0) Equipment Warnings [95](#page-98-0)

#### **F**

Favorites Bar [33](#page-36-0) Application Shortcuts [33](#page-36-0) Flashlight [32](#page-35-0) Flash Option [69](#page-72-0)

#### **G**

Gadgets [32](#page-35-0) Geo Model [56](#page-59-0), [68](#page-71-0) Geotagging [69](#page-72-0)

Embed GPS Options Into File [69](#page-72-0) Emboss Picture Options [70](#page-73-0) Getting Started Screen [44](#page-47-0) GNSS Modes [58](#page-61-0) GPS/GNSS [56,](#page-59-0) [104](#page-107-0) Accuracy [59](#page-62-0) Bluetooth COM Port Set Up [49](#page-52-0) Camera Geotagging Pictures [69](#page-72-0) Gadgets [32](#page-35-0) GPS Intermediate Driver [58](#page-61-0) JSNav Application [59](#page-62-0) Tracks [63](#page-66-0) Waypoints [62](#page-65-0) Settings [57](#page-60-0) GPS Intermediate Driver [58](#page-61-0) GSM Modem [78](#page-81-0)

## **H**

Hardware Features [12](#page-15-0) Hold to Zoom. *See* Zoom in on Display Home Screen [8](#page-11-0) Button [13](#page-16-0) Dashboard [30,](#page-33-0) [31](#page-34-0) Dashboard Gadgets [32](#page-35-0) Status Icons [30](#page-33-0), [31](#page-34-0) Tile Bar [30,](#page-33-0) [34](#page-37-0) Title Bar [30,](#page-33-0) [31](#page-34-0) Touchable Tiles [30,](#page-33-0) [34](#page-37-0)

#### **I**

Install the SIM Card [78](#page-81-0)

#### **J**

JSNav Application [59](#page-62-0)

#### **K**

Keyboard, On-screen [36](#page-39-0) Keypad [12](#page-15-0) Backlight [15](#page-18-0) Function Buttons [12](#page-15-0) Navigation Buttons [12](#page-15-0)

Press and Hold Functions [12](#page-15-0) Press and Release Functions [12](#page-15-0) Programmable Buttons [14](#page-17-0)

## **L**

Language Installs [7](#page-10-0) Limitation of Liability [89](#page-92-0)

#### **M**

Mega Keys [36](#page-39-0) Messaging services [78](#page-81-0) Microphone [27](#page-30-0), [101](#page-104-0) Microsoft® Windows® Embedded Handheld 6.5.3 [100](#page-103-0)

#### **N**

Navigating Around Your Archer 2 [9](#page-12-0) Touch Gestures [12](#page-15-0) Navigating to a Waypoint or Track [65](#page-68-0)

## **O**

Online Help [44](#page-47-0) On-Screen Keyboard [35](#page-38-0) Operating System [100](#page-103-0) Updates [7](#page-10-0)

#### **P**

Power Management [21](#page-24-0) Battery Life [22](#page-25-0) Battery Pack [21](#page-24-0) Charging Battery Packs [24](#page-27-0) Power Off [39](#page-42-0) Product Warnings [94](#page-97-0)

#### **R**

Recycling the Handheld Controller and Batteries [86](#page-89-0) Repairing [91](#page-94-0) System Information [91](#page-94-0) Reset [39](#page-42-0) Restore [39](#page-42-0) Resume [38](#page-41-0) RS-232C Port [27,](#page-30-0) [101](#page-104-0)

## **S**

Screen Protector [4](#page-7-0) SD Cards [26](#page-29-0) SDK [44](#page-47-0) Sensors Control Panel [42](#page-45-0) SIM Card [78,](#page-81-0) [79](#page-82-0) SIM Card, Installing [78](#page-81-0) Soft Keys (Touchable Tiles) [34](#page-37-0) Software Developers [44](#page-47-0) Speaker [28](#page-31-0), [101](#page-104-0) Specifications [100](#page-103-0)[–107](#page-110-0) Start Menu [8](#page-11-0) Storing the Handheld Controller and Battery Pack [84](#page-87-0) Subdued Lighting (Tactical) Mode [40](#page-43-0) Suspend [38](#page-41-0) Synchronization Software [43](#page-46-0) System Information [78,](#page-81-0) [91](#page-94-0)

## **T**

Tactical Lighting Mode [40](#page-43-0) Temperature Specifications [102](#page-105-0) Tile Bar [30,](#page-33-0) [34](#page-37-0) Title Bar [30,](#page-33-0) [31](#page-34-0) Touchable Tiles (Soft Keys) [30,](#page-33-0) [34](#page-37-0) Touch Gestures [9](#page-12-0) Touchscreen Disabling and Enabling [17](#page-20-0) Display Backlight [19](#page-22-0) Modes [17](#page-20-0) Protecting the Touchscreen [85](#page-88-0) Settings [16](#page-19-0) Specifications [100](#page-103-0) Tracks [63](#page-66-0)

#### **U**

Updates, Operating System and Documentation [7](#page-10-0) USB Client [27,](#page-30-0) [104](#page-107-0)

#### **V**

Voice service [78](#page-81-0)

#### **W**

Warnings [94,](#page-97-0) [95](#page-98-0) Warranty [88–](#page-91-0)[91](#page-94-0) Exclusions [88](#page-91-0) Extended Warranties [90](#page-93-0) Limitation of Liability [89](#page-92-0) Remedy [89](#page-92-0) Repairs [90](#page-93-0) Services [90](#page-93-0) Warranty Exclusions [88](#page-91-0) Warranty Repairs [90](#page-93-0) Waypoints [62](#page-65-0) Wi-Fi Wireless Networking [52](#page-55-0) Connecting to a Wi-Fi Network [52](#page-55-0) Managing Connections [53](#page-56-0) Wi-Fi Dialog Box [54](#page-57-0) Wi-Fi Set up Screens [53](#page-56-0) Windows Mobile Device Center [43](#page-46-0) Windows Start Menu [8](#page-11-0)

### **Z**

Zoom in on Display [17](#page-20-0)